#### Administrator Documentation

Josh Wisniewski, TPF Toolkit/Debugger Architect, TPF Toolkit Technical Lead, TPF Development Lab 3/24/2015

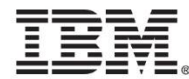

#### **Disclaimer**

• Any reference to future plans are for planning purposes only. IBM reserves the right to change those plans at its discretion. Any reliance on such a disclosure is solely at your own risk. IBM makes no commitment to provide additional information in the future.

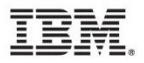

# Agenda

- Today...
- In a future release...
- When, where, webinar?

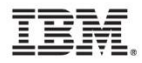

#### Administrator installation and enterprise configuration documentation today...

- The existing tutorials and documentation were written in a vague manner because TPF Toolkit is highly customizable and each customer's configuration may be unique. Further, critical configuration topics are often located in documentation that is not referenced by the tutorials making the information difficult to find. And expertise in IBM Installation Manager, Packaging Utility and so on, are assumed.
- As a result, we have received many questions, comments and PMRs on the 4.2 administrator installation and enterprise configuration update process.

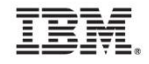

#### Administrator documentation, in a future release...

- We are re-writing our administrator tutorials and documentation to help make these processes more clear. The intention of this effort is to
	- Create a script that administrators can follow during the installation and enterprise configuration update process
	- Provide extensive cross references that provide more detailed information
	- Provide more thorough examples
	- And even include screenshots.

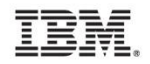

#### When, where, webinar?

- These updates will be released in a future release of the TPF Toolkit (it is not being delivered in V.next).
- We are planning an administrator installation and enterprise configuration update webinar after the documentation update is released. We anticipate delivering this webinar in June 2015.
- We will notify our known contacts and post to the TPF Blog as more details become available.
- Please let me know if you'd like to be added to the TPF Toolkit email distribution.

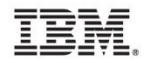

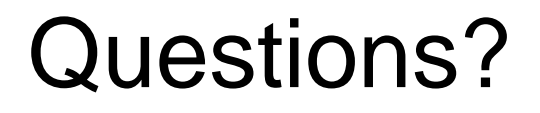

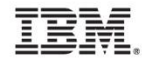

#### V06004S Save/Load project build list

Josh Wisniewski, TPF Toolkit/Debugger Architect,

TPF Toolkit Technical Lead, TPF Development Lab

3/24/2015

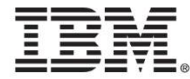

#### **Disclaimer**

• Any reference to future plans are for planning purposes only. IBM reserves the right to change those plans at its discretion. Any reliance on such a disclosure is solely at your own risk. IBM makes no commitment to provide additional information in the future.

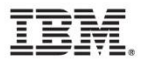

# Agenda

- V06004S Save/Load project build list
- Demonstration of solution

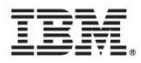

# V06004S Save/Load project build list

- This is an older requirement, probably opened against TPF 4.1 build solution.
- Abstract: A TPF Toolkit Project "Build List" is populated via a panel available in the project properties. An enhancement to save a build list and reload a saved build list would be useful.
- In this presentation, I will demonstrate how this requirement can be satisfied with the existing maketpf build solution. With this presentation, this requirement will be considered satisfied.

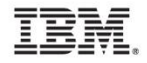

- The z/TPF maketpf solution makes this easy to accomplish.
- We will use TPF Toolkit to create multiple maketpf.cntl files, which determine which modules will be built when you run the build action from a TPF Project.
- We will use TPF Toolkit to select which control file will be used for a TPF Project build.

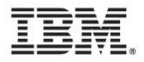

From the TPF Make Build List property page on the TPF Project, click Add to begin creating a maketpf.cntl file.

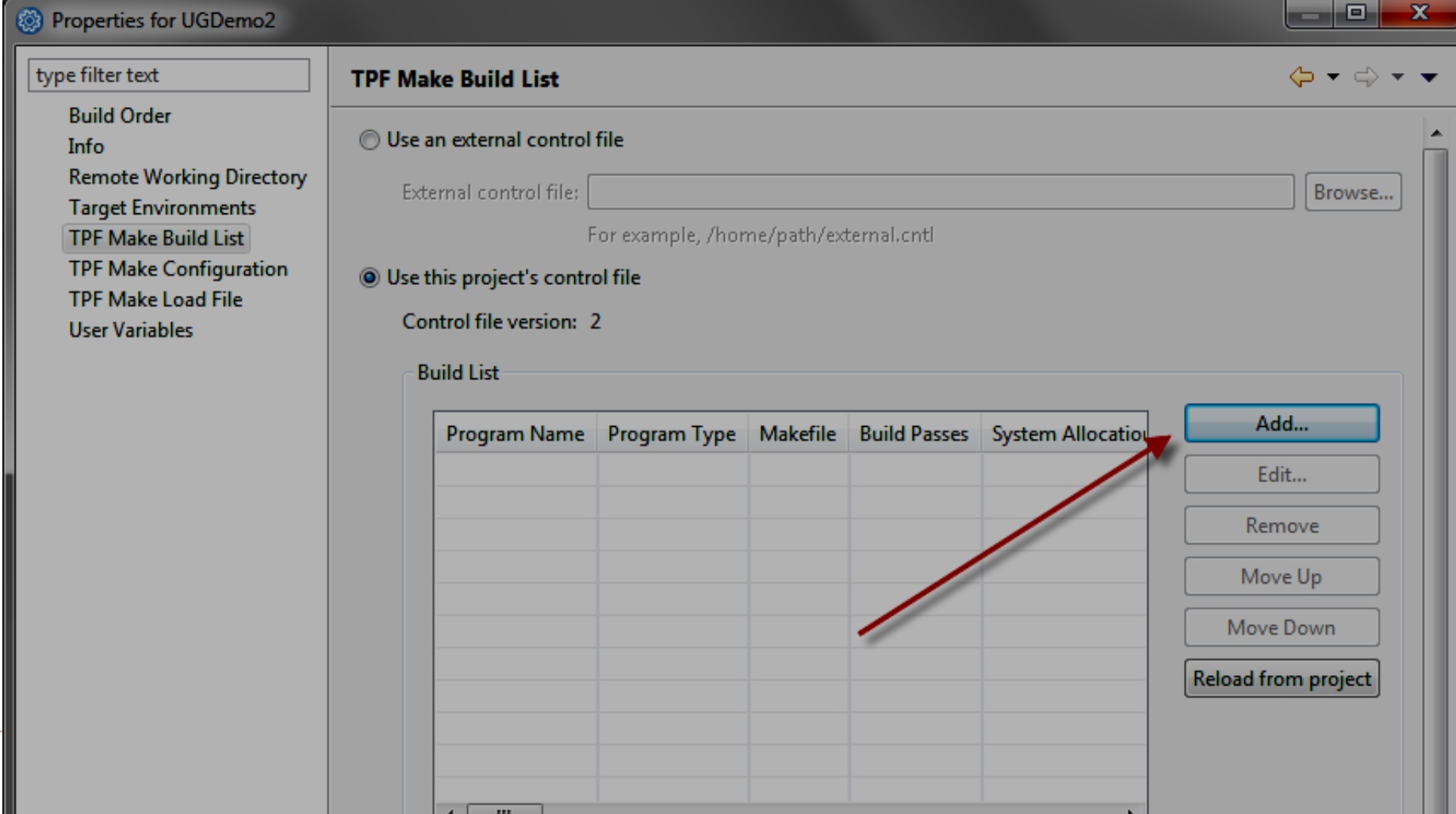

Create new entries or extract entries from existing control files.

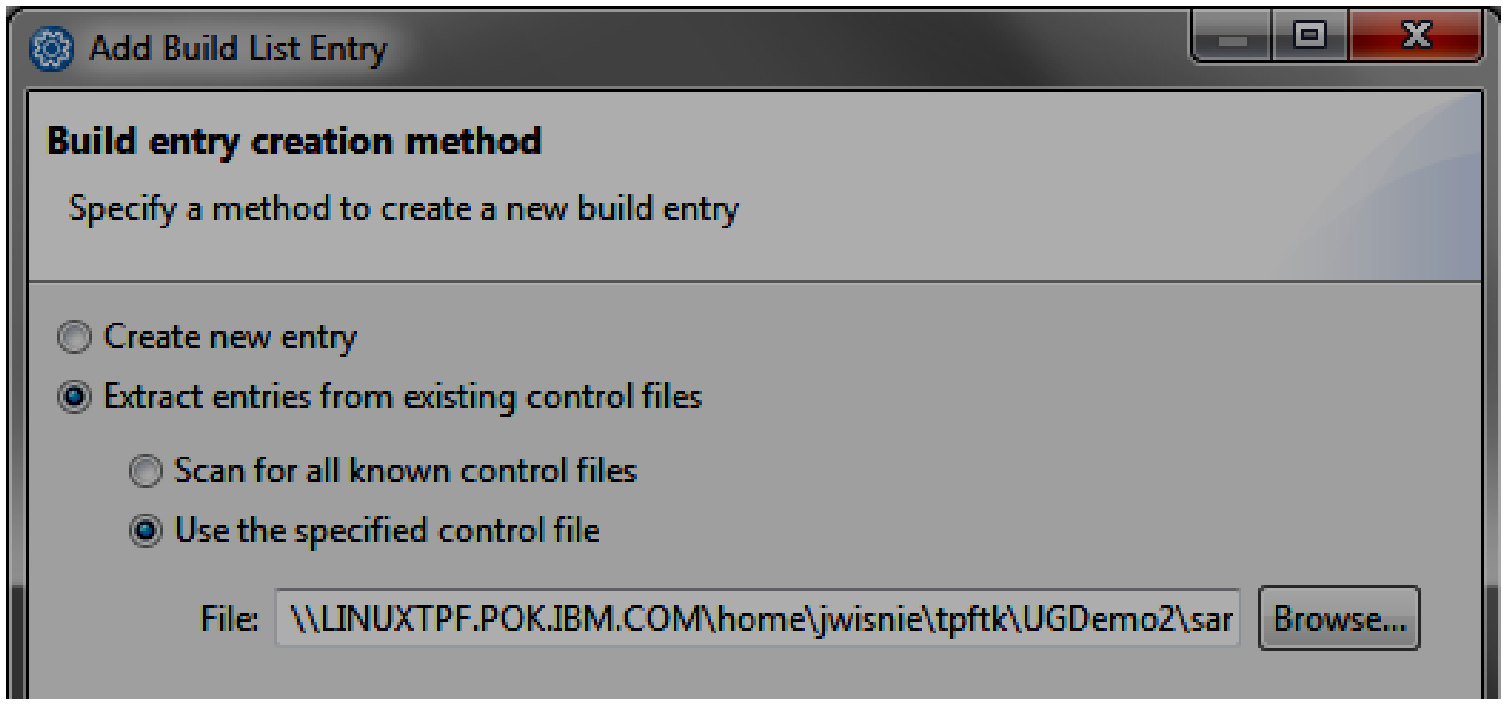

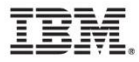

If extracting, select the entries to use. Click finish.

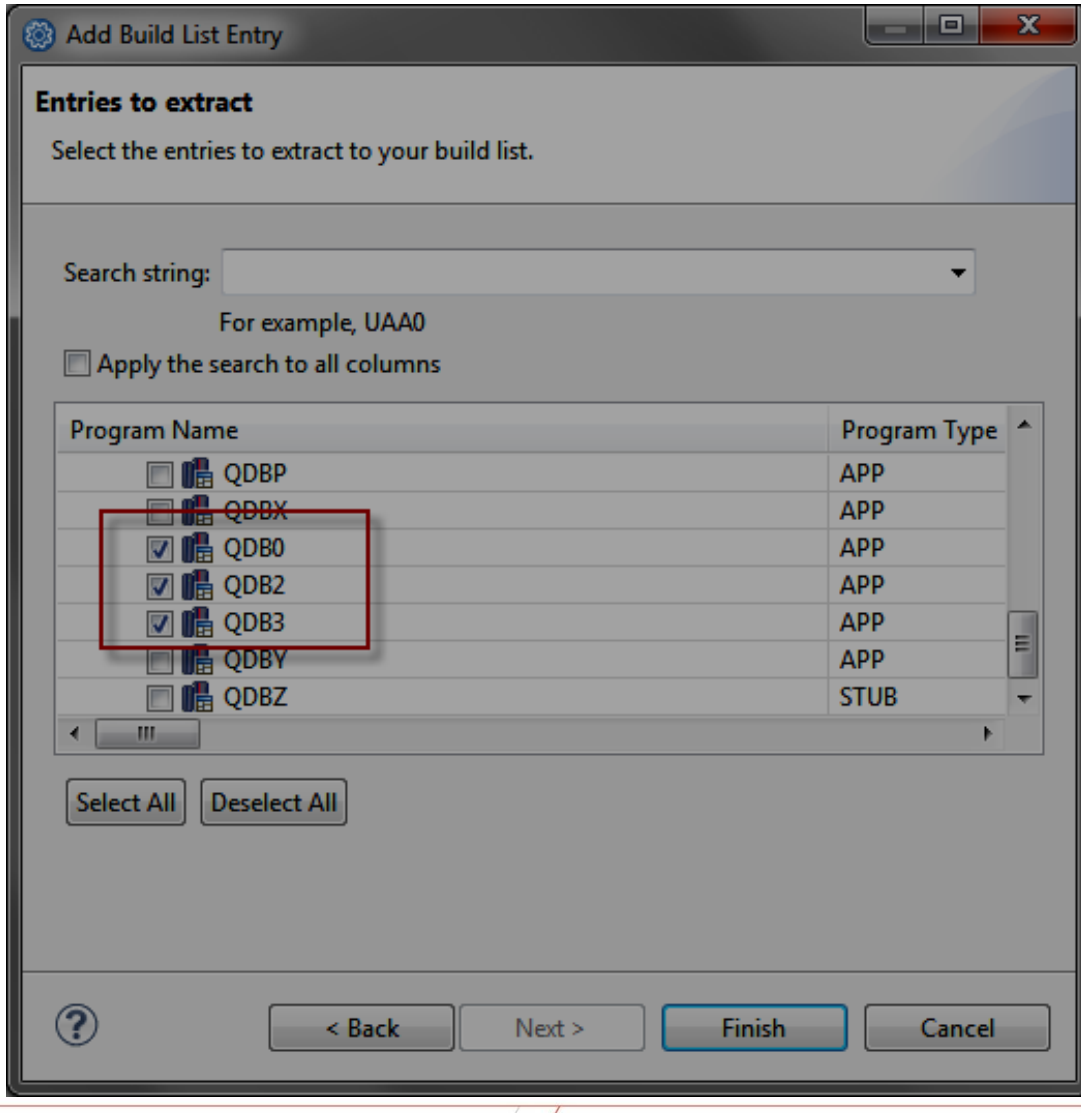

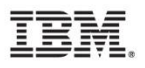

#### A project control file now exists.

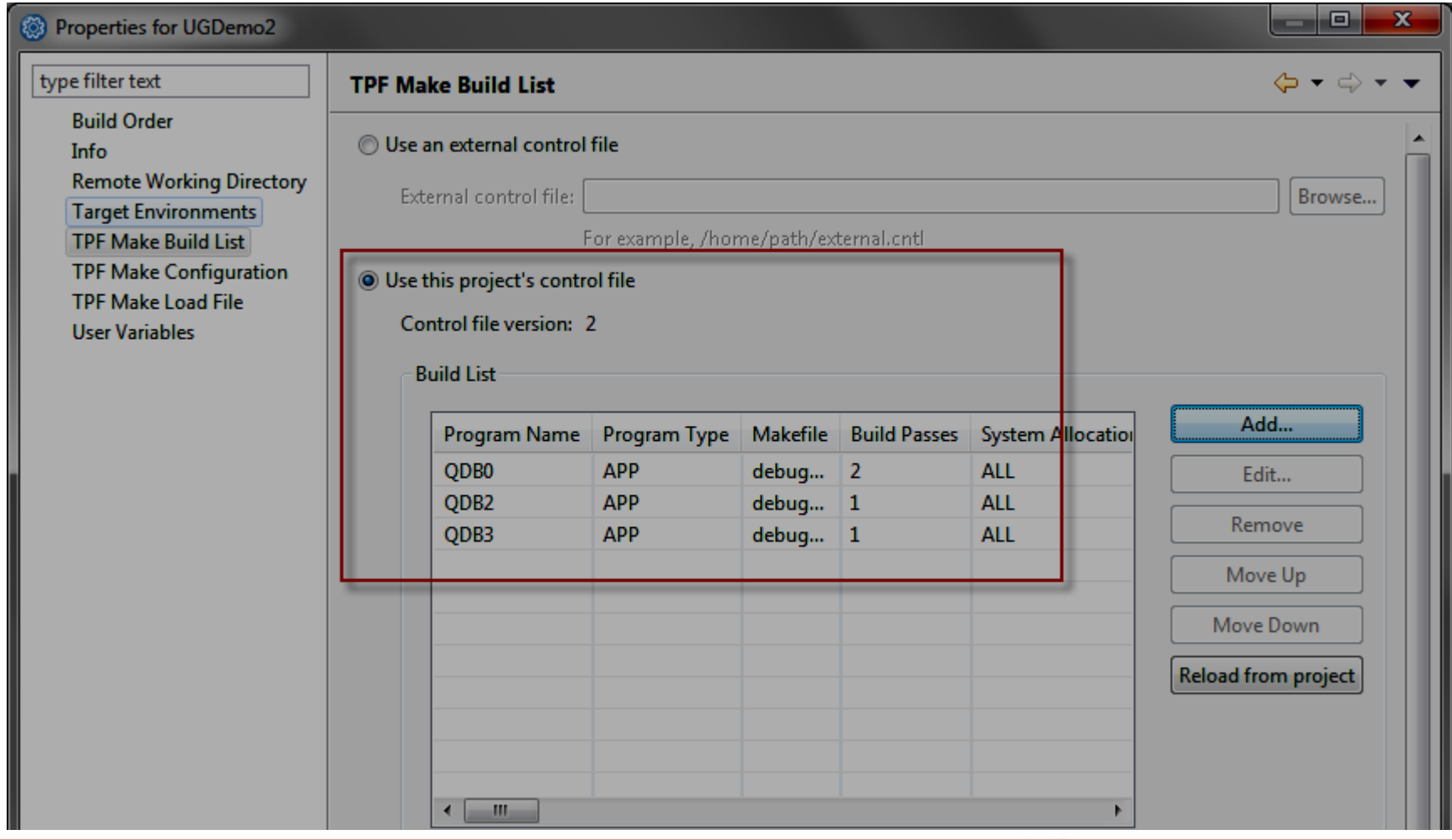

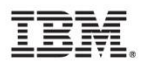

Locate the project control file and rename it.

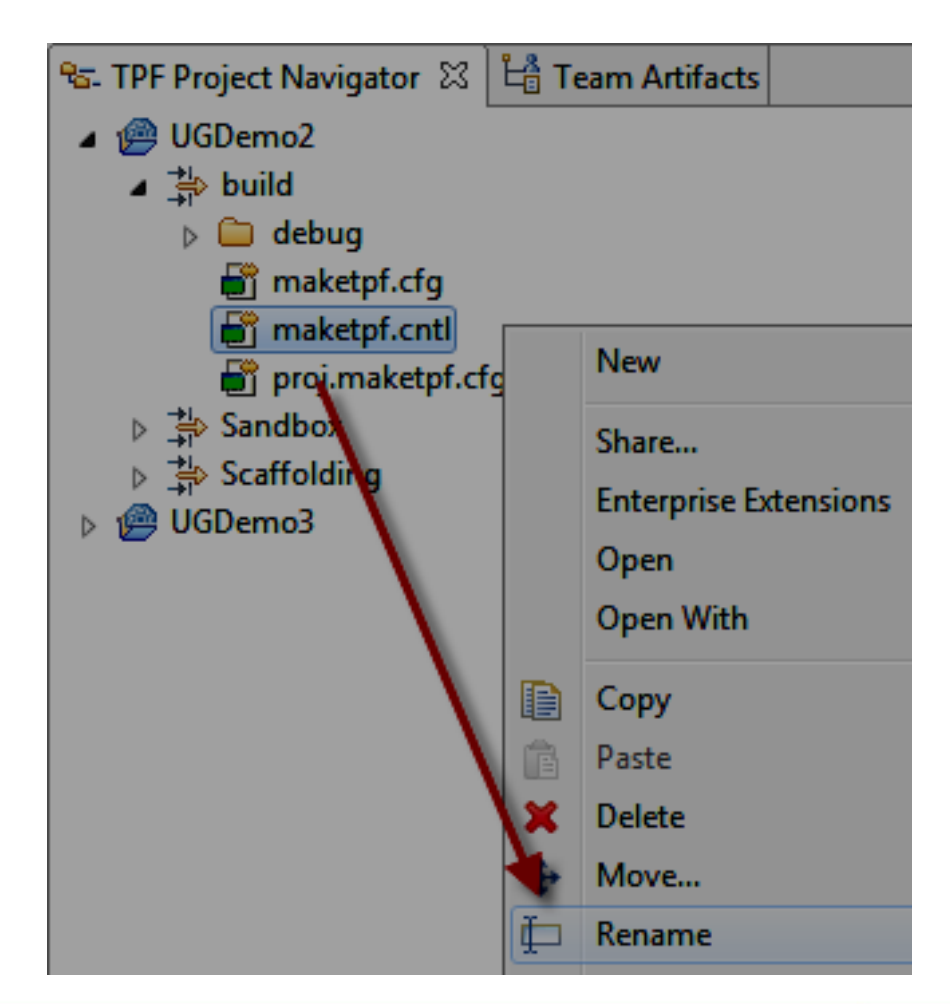

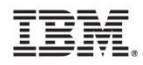

Repeat the above procedure to create as many maketpf control files as needed.

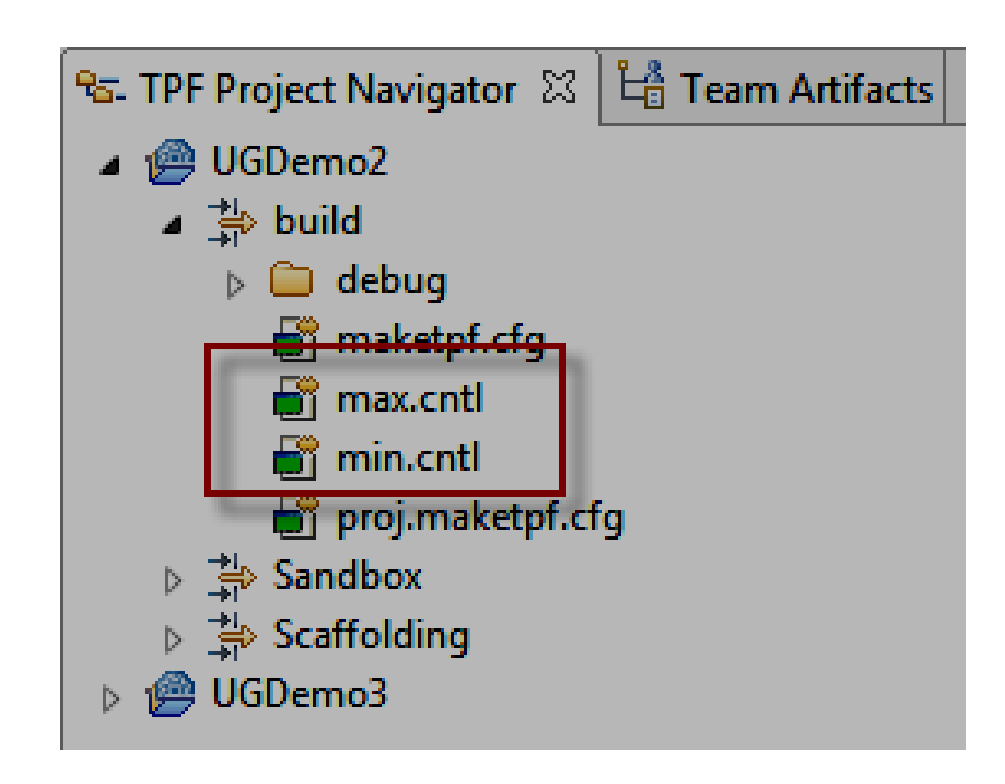

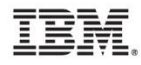

Edit the build list properties again. Choose to use an external control file and locate the desired maketpf control that was previously created.

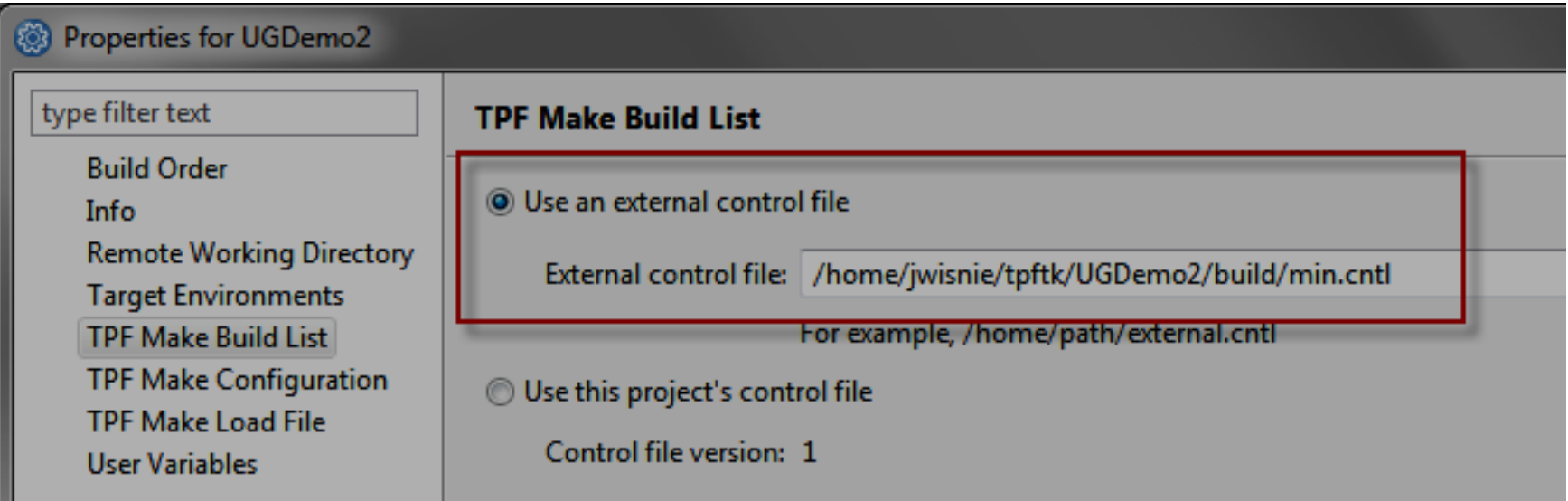

If this way, you can create, manage, and use multiple build lists (maketpf control files) as needed.

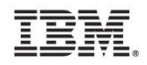

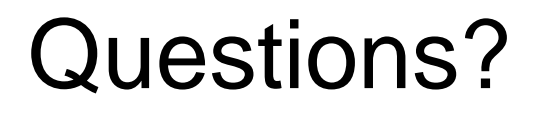

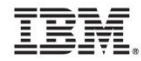

# Rational Team Concert (RTC) Integration Feature Tips

Josh Wisniewski, TPF Toolkit/Debugger Architect, TPF Toolkit Technical Lead, TPF Development Lab

3/24/2015

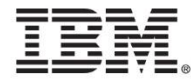

#### **Disclaimer**

• Any reference to future plans are for planning purposes only. IBM reserves the right to change those plans at its discretion. Any reliance on such a disclosure is solely at your own risk. IBM makes no commitment to provide additional information in the future.

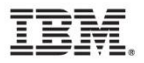

# Agenda

- What is RTC?
- Link to webinar
- Organizing your code in RTC
- Defining a component and adding files
- Creating new files
- Auto check-in
- Suggested Build set up
- Suggested Build set up: End user example

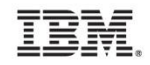

# What is RTC?

- RTC is an IBM software lifecycle tool. It provides source code management (SCM), defect tracking, planning, build and much more.
- TPF Toolkit RTC Integration feature is an optional component you can install into TPF Toolkit with the RTC client. It provides wizards, actions and such that link TPF Toolkit projects and RTC constructs for the TPF development environment.

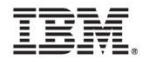

# Link to webinar

- https://www.ibm.com/developerworks/community/blogs/zT [PF/entry/recording\\_of\\_introduction\\_to\\_rational\\_team\\_con](https://www.ibm.com/developerworks/community/blogs/zTPF/entry/recording_of_introduction_to_rational_team_concert_and_tpf_toolkit_integration?lang=en) cert\_and\_tpf\_toolkit\_integration?lang=en
- Or search for "TPF toolkit RTC webinar"
- Topics discussed:
	- Installation of RTC integration feature
	- RTC concepts overview
	- RTC integration feature overview

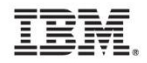

# Organizing your code in RTC

- In RTC terminology, your administrator defines a stream that contains components. Your administrator or users define components that contain packages, folders, files and etc.
- As such, your administrator needs to break your existing code base up into logical loadable working components.
- As we will see in this presentation, component definitions play a significant role in code development and TPF Projects.

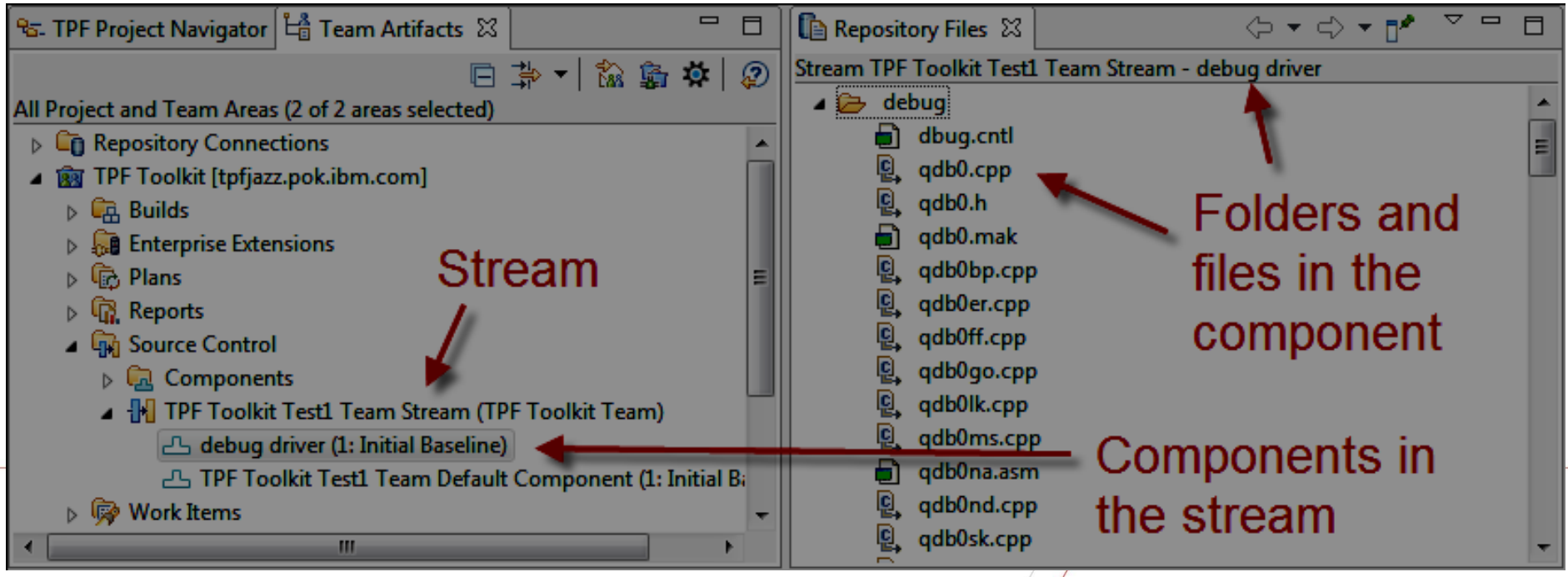

# Organizing your code in RTC

- The RTC team recommends that a component should have less than 100 files.
- If your administrator would like some guidance breaking up your code base, please contact us and we'll guide you to individuals who can help.

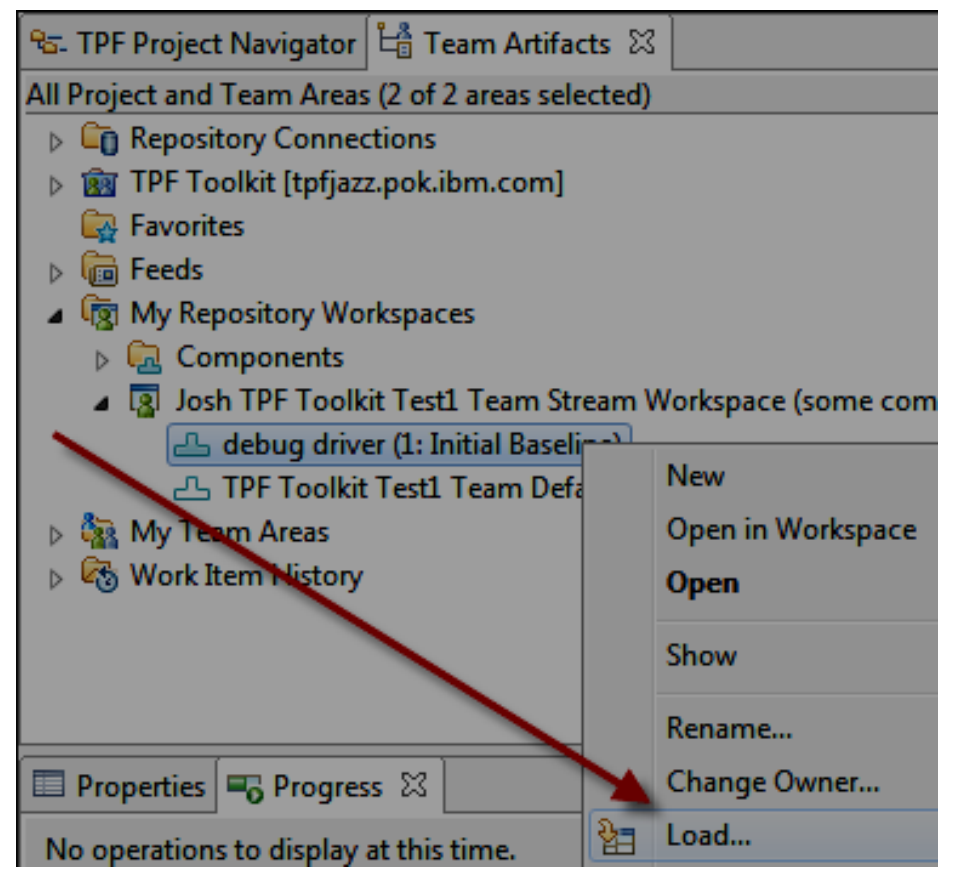

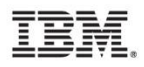

When you create a new component, create a folder that will contain all of your source files for that component. Undesirable behavior will result if you do not have root folder for your component.

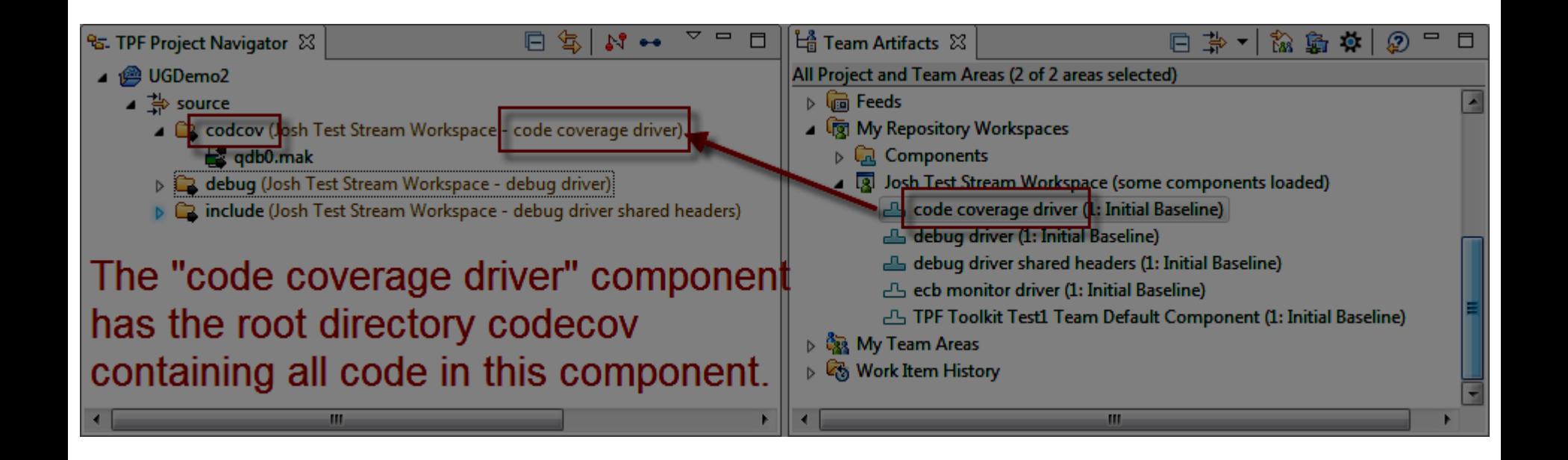

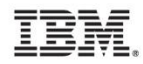

When defining a new component, use the following procedure: In the TPF Project Navigator view in a TPF Project, create a new folder. Files can be created, pasted, and etc. under that folder now or later...

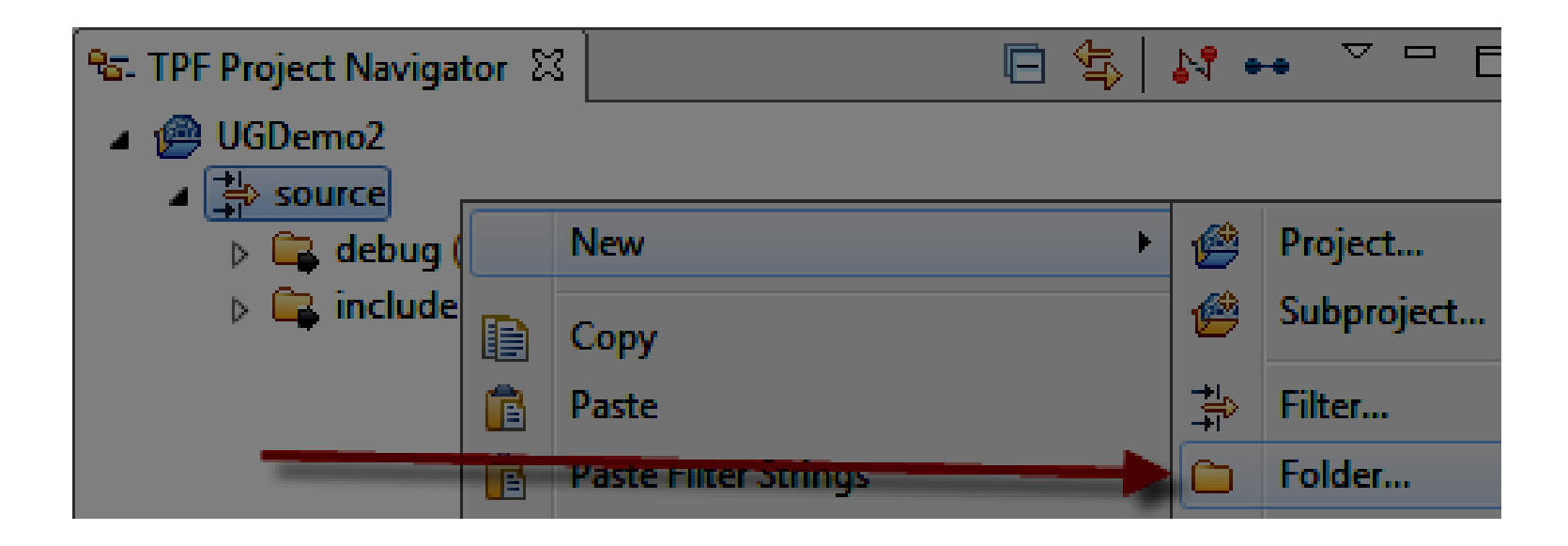

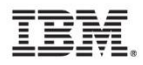

Right click the new folder and choose share. Share is the equivalent of creating a folder or file in a component (including check in).

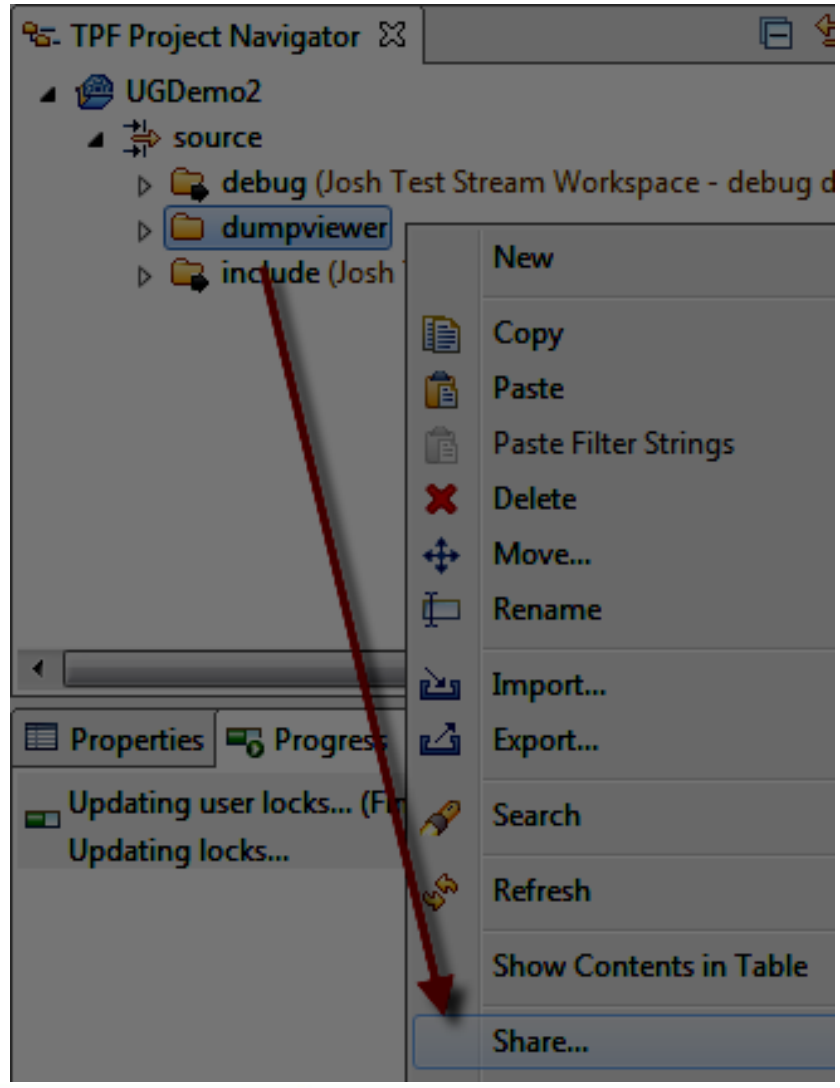

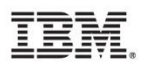

Choose the workspace and then the New Component button.

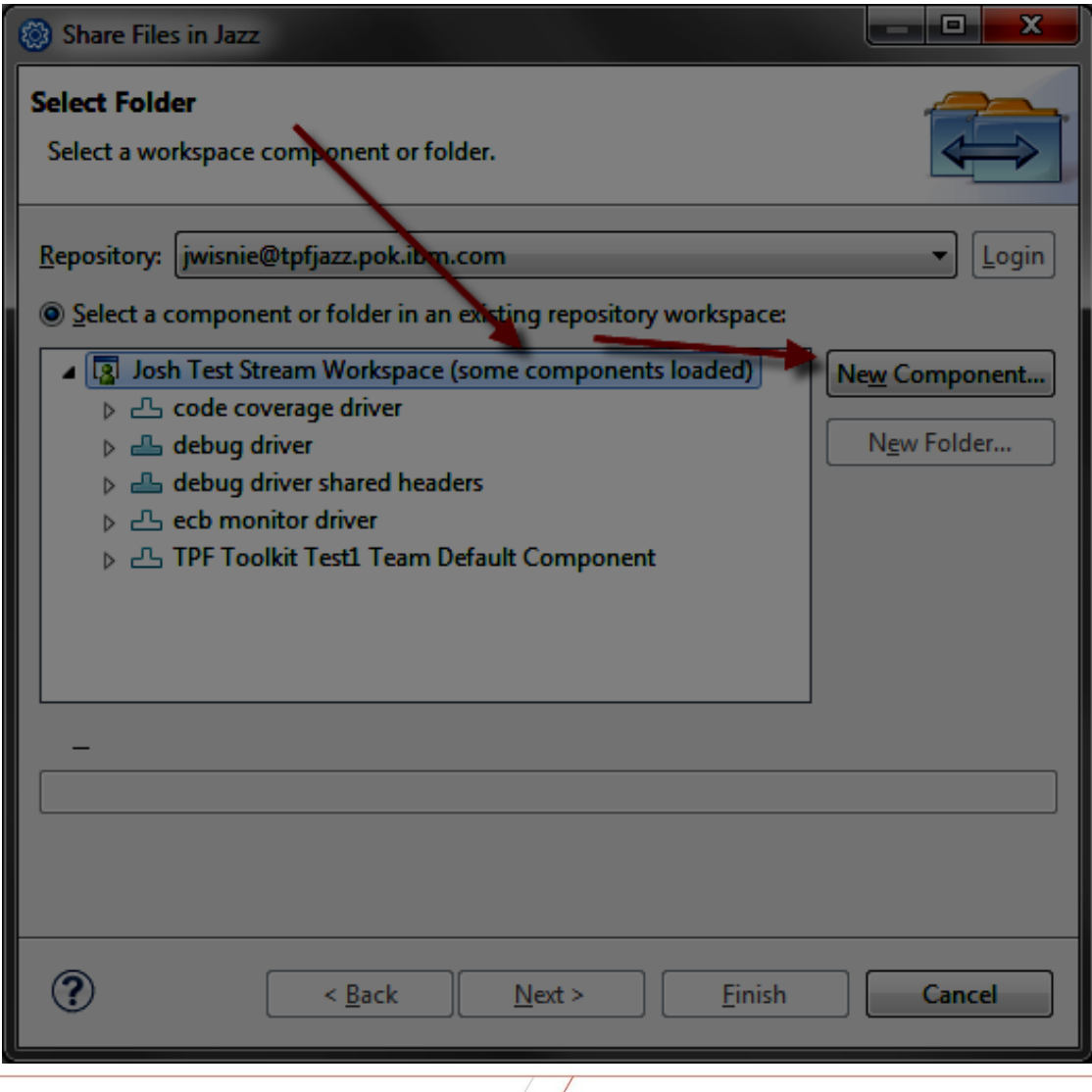

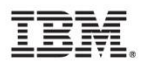

Name your New Component and choose OK.

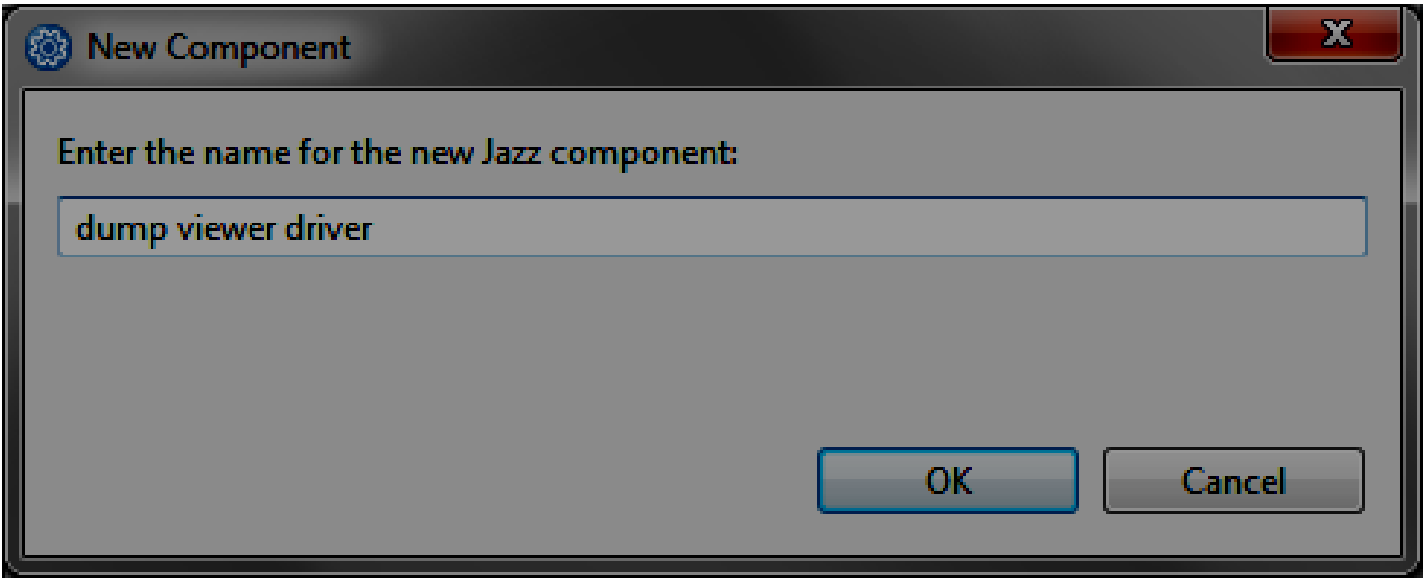

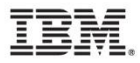

Select the new component and choose finish.

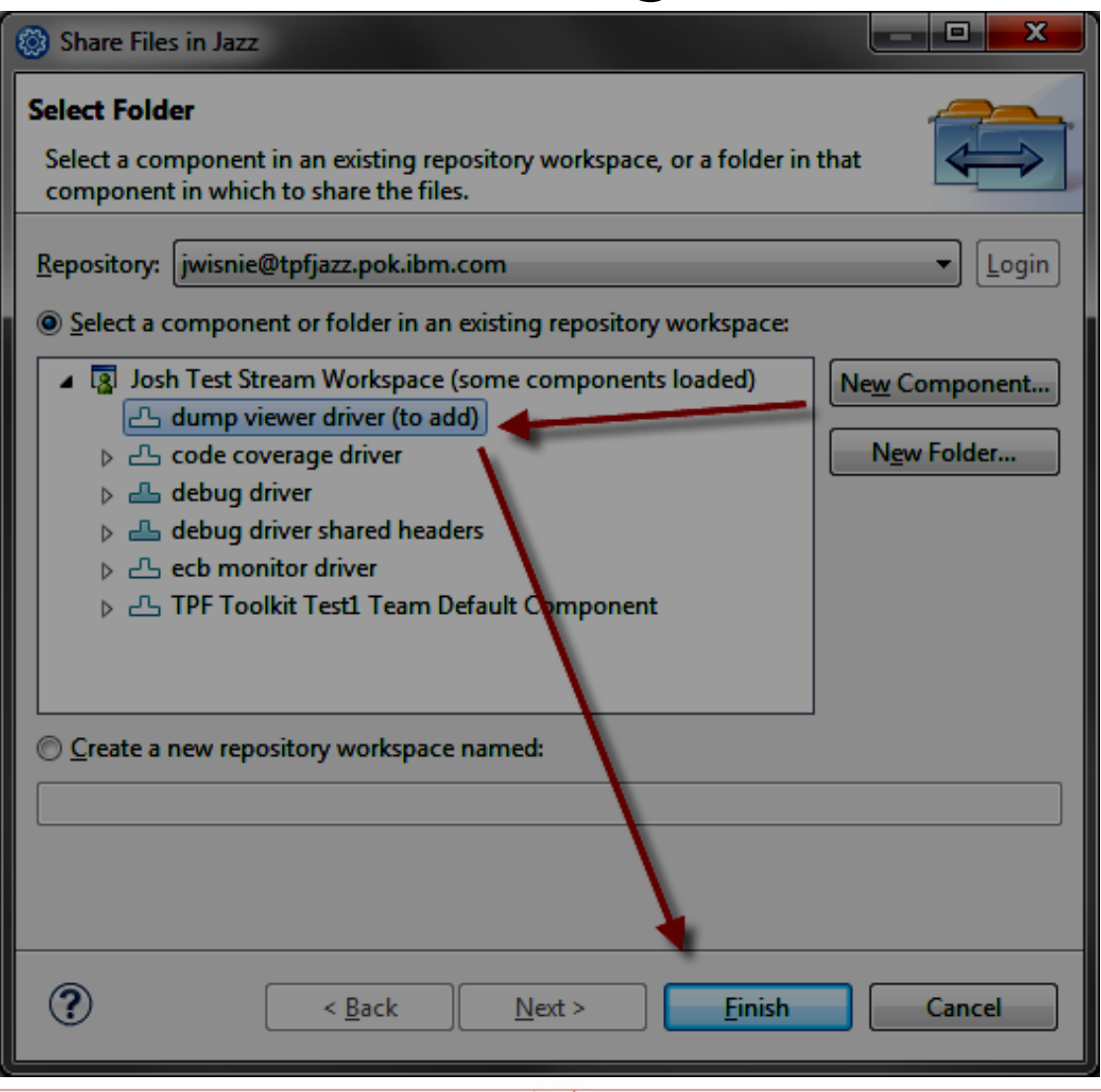

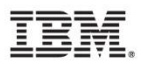

Pending Changes view shows the new directory as checked in.

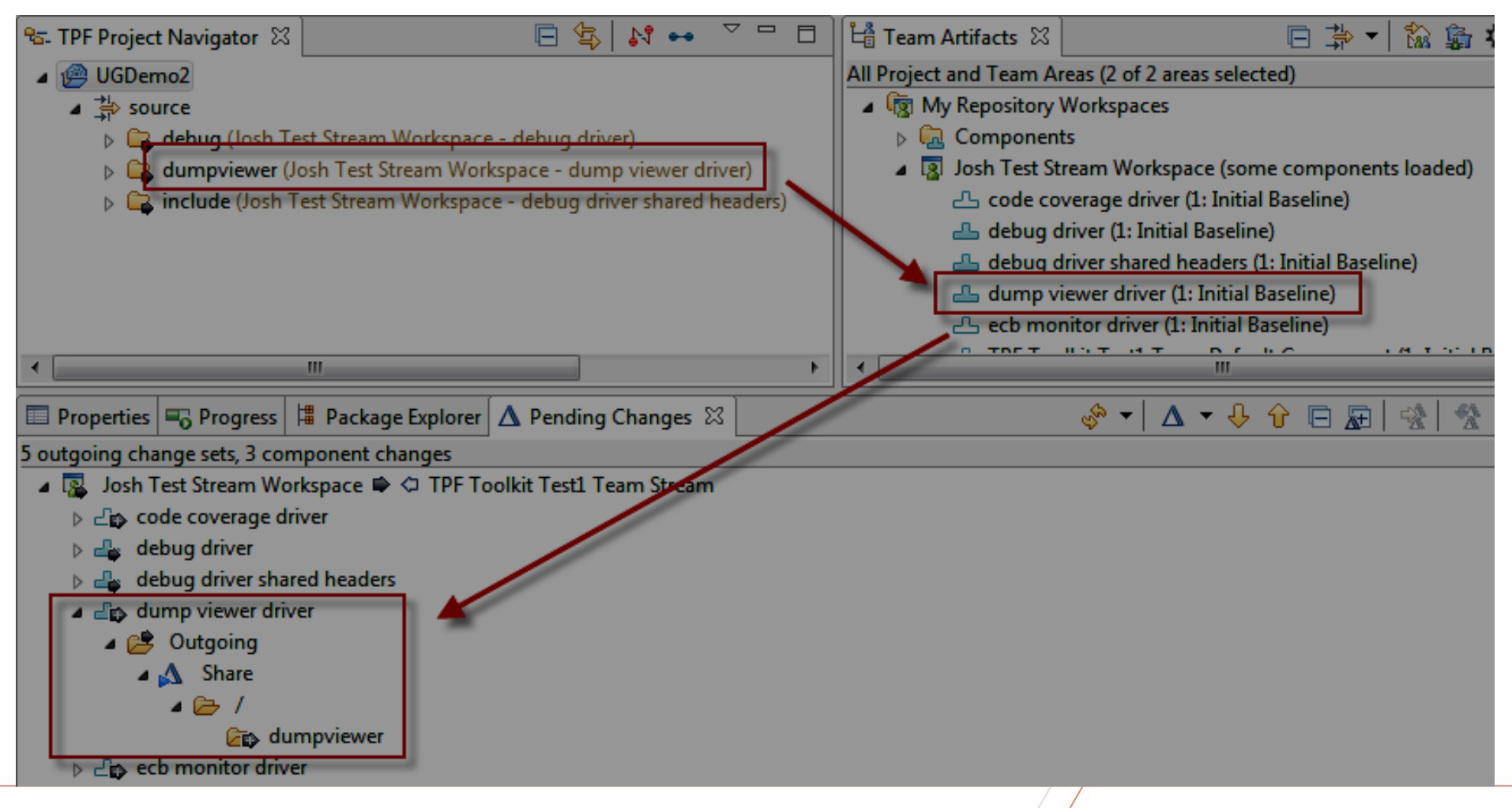

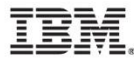

Create, copy/paste, and etc. folders and files under the component's root directory.

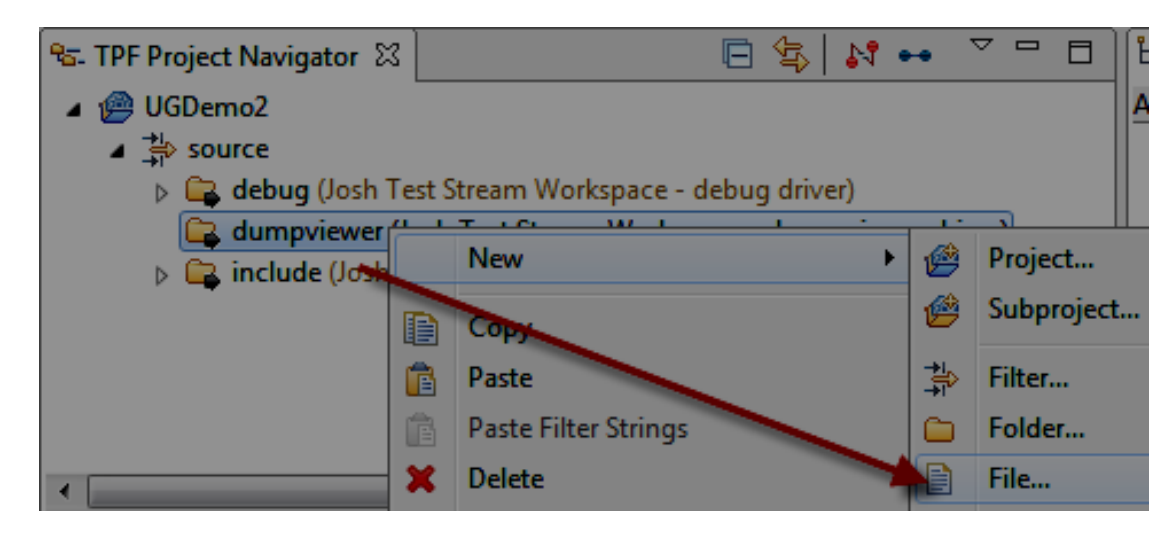

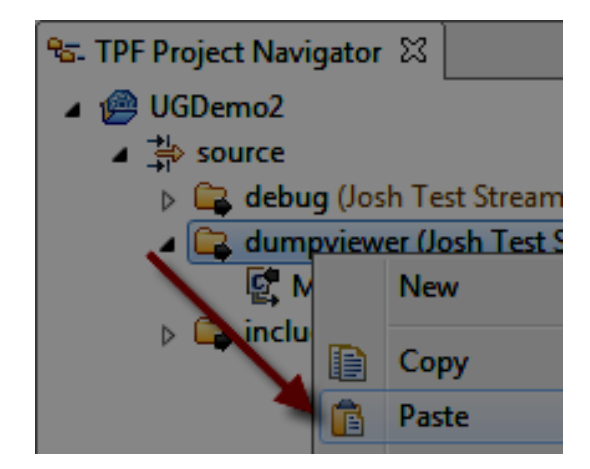

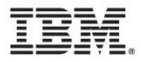

Now you need to check in your changes. There are a few ways to do this such as Refresh Sandboxes and Remote Changes action in the Pending Changes view, right clicking the unresolved files, choosing check-in and the desired change set...

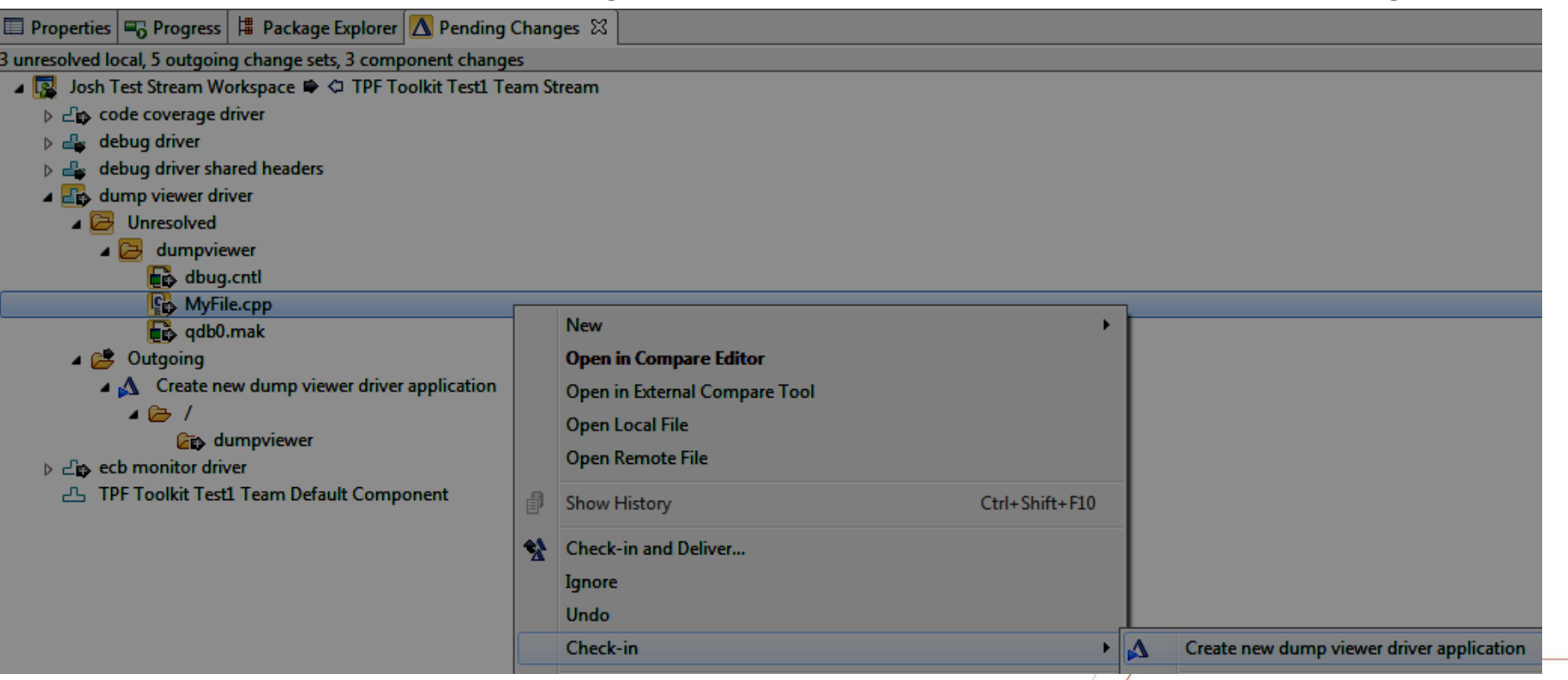

However, this is painfully slow....

There is a better way....

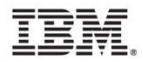

# Auto check -in

• From the RTC "Check -in Policies" preference page, you can select "Auto check -in local changes". When you create a file or folder it will automatically be checked in and associated with a change set.

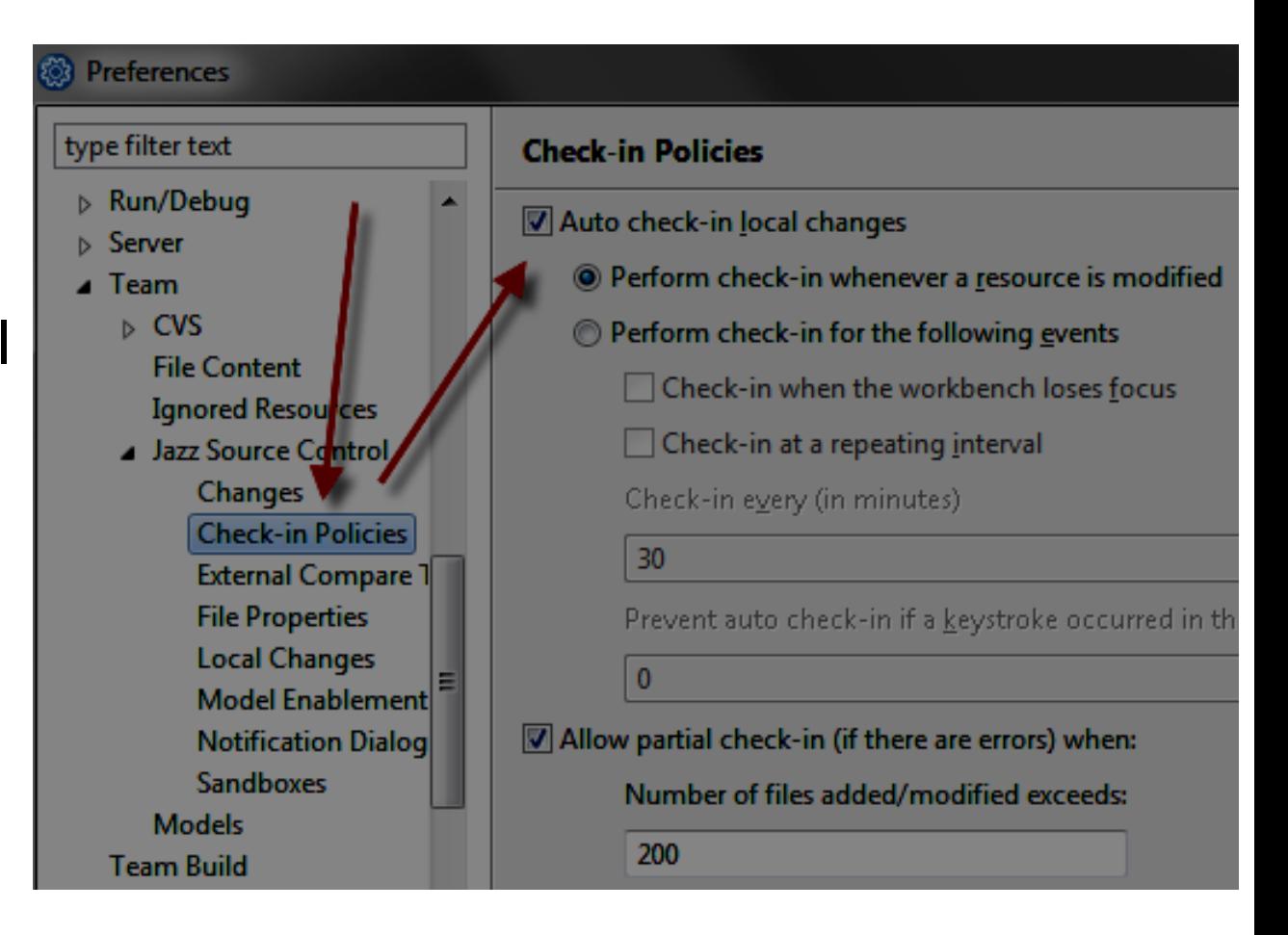

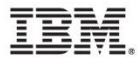

# Auto check -in

• This simplifies working in the Pending Changes view, eliminates the manual check in step, and ensures the code is backed up on the RTC server. It automatically checked in my unresolved changes.

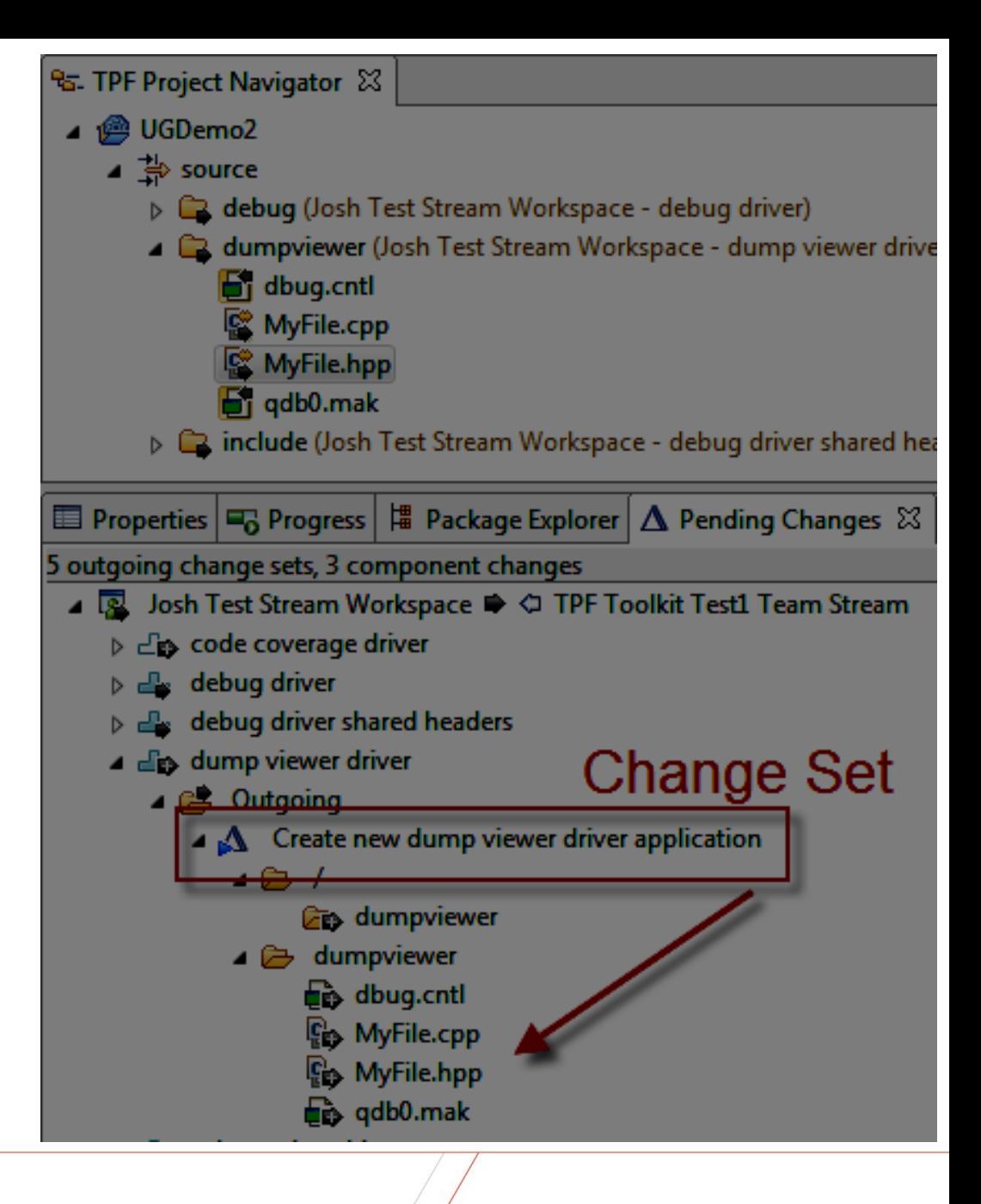

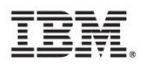

# Auto check-in

• Note that the "deliver" action commits "change sets" (promotes the source code) to the stream.

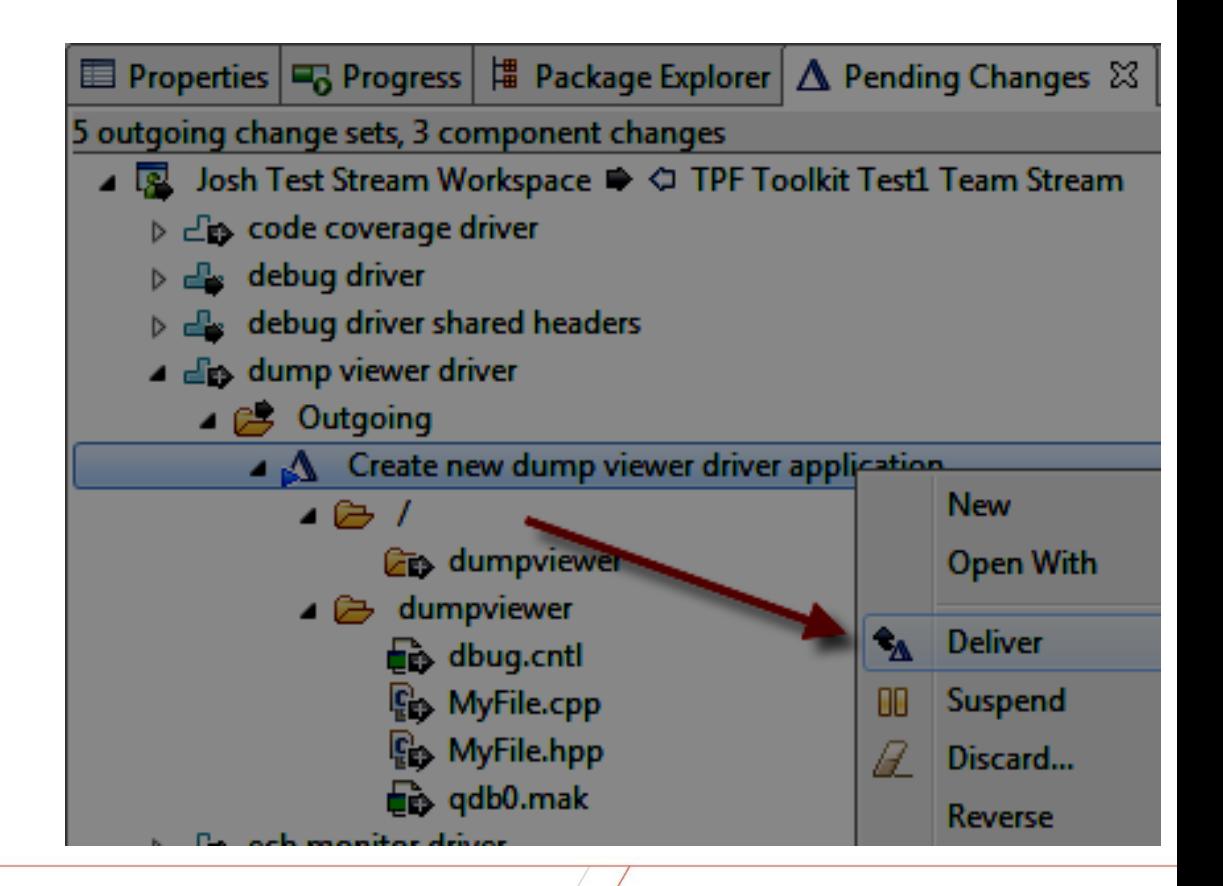

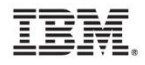

• Auto check-in is great, but if you don't set up your TPF Toolkit projects well, it can have some undesirable consequences. For example, if your "remote working directory" and "remote sandbox" point to the same directory, after running a build, RTC may automatically check in your generated objects, listings and etc. As such, the following set up is suggested for your directories for TPF Toolkit projects:

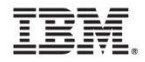

- Create a directory using your project name. This directory will contain all of your work for this project. (ie /home/jwisnie/tpftk/PJXXXXX)
- Point the "remote sandbox" to a sandbox subdirectory in your project directory. The "remote sandbox" is where the source code you create and automatically check-in will be located. (ie /home/jwisnie/tpftk/PJXXXXX/sandbox)
- Point the "remote working directory" to a build subdirectory in your project directory. The "remote working directory" is where your build setup, build results, and etc will be located. (ie /home/jwisnie/tpftk/PJXXXXX/build)

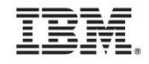

- If desired, create a "temp" directory in your project directory. The "temp" directory is where scaffolding, test and other code will reside. This code will not be checked in or preserved but needs to be part of the build environment. (ie /home/jwisnie/tpftk/PJXXXXX/temp)
- Set up your build path as follows for the optimal experience using auto check in and etc:
	- /home/jwisnie/tpftk/PJXXXXX/build
	- /home/jwisnie/tpftk/PJXXXXX/temp
	- /home/jwisnie/tpftk/PJXXXXX/sandbox
	- Shared project team directories
	- Target environment root directories

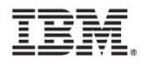

• TPF Make Configuration Application Build path example.

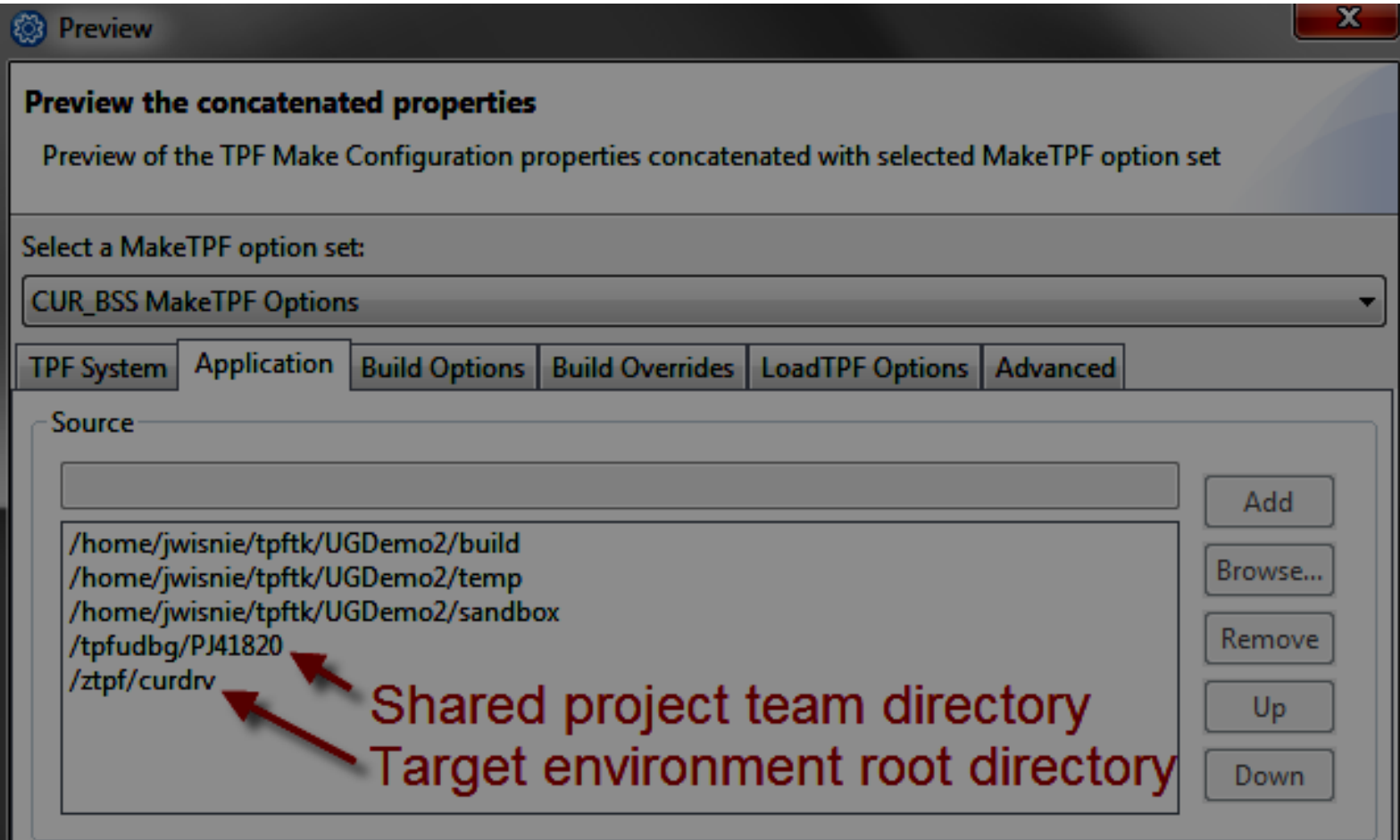

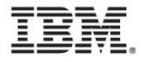

• The TPF Project Navigator view setup depends upon the filters you define. This example filter shows all files from the project root directory.

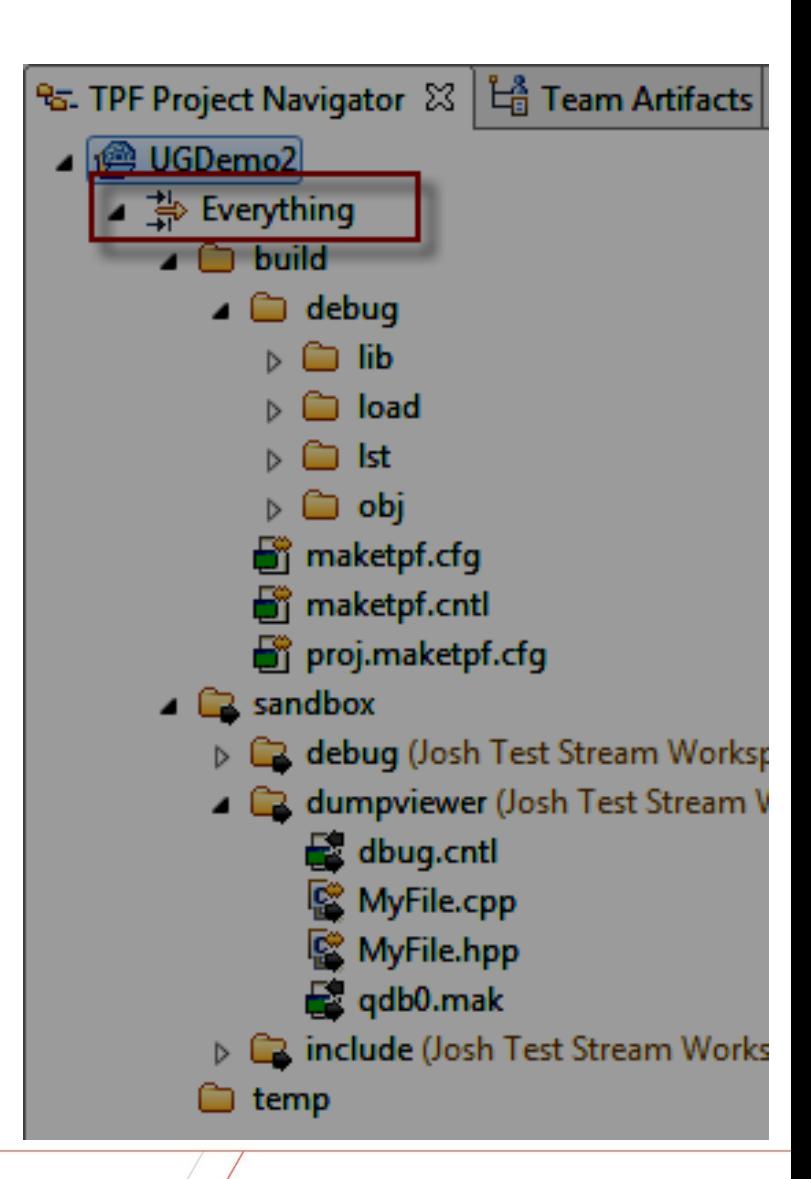

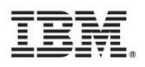

• In this example, two filters show the source code in the sandbox and scaffolding directories.

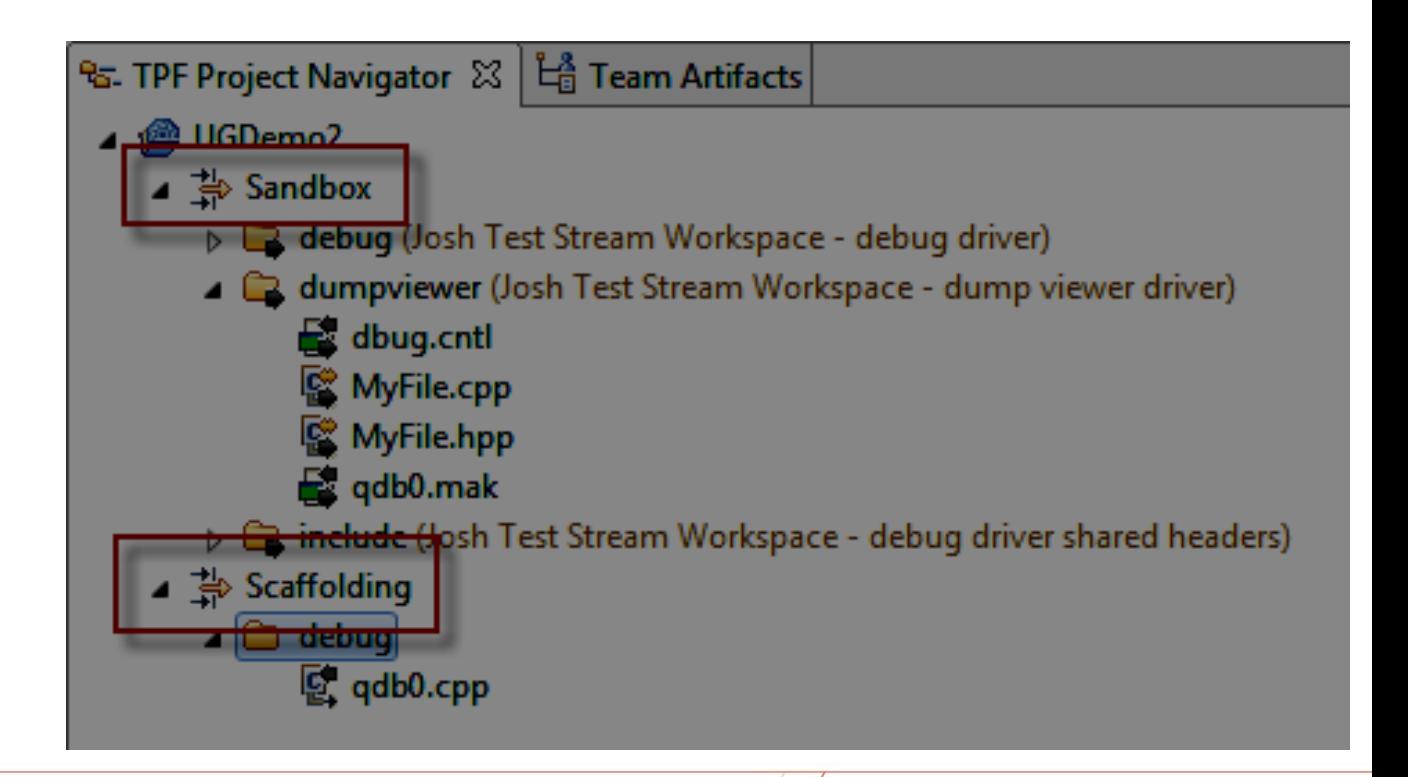

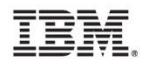

• Given the intricacies of this set up, it may be advisable to create a menu manager or other action to create and set up the project, directory structure, build environment and etc. for your users.

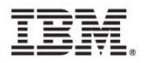

Assuming your administrator does not automate the process, what does your end user need to do?

In the Team Artifacts view, load the component containing the code you need to work with.

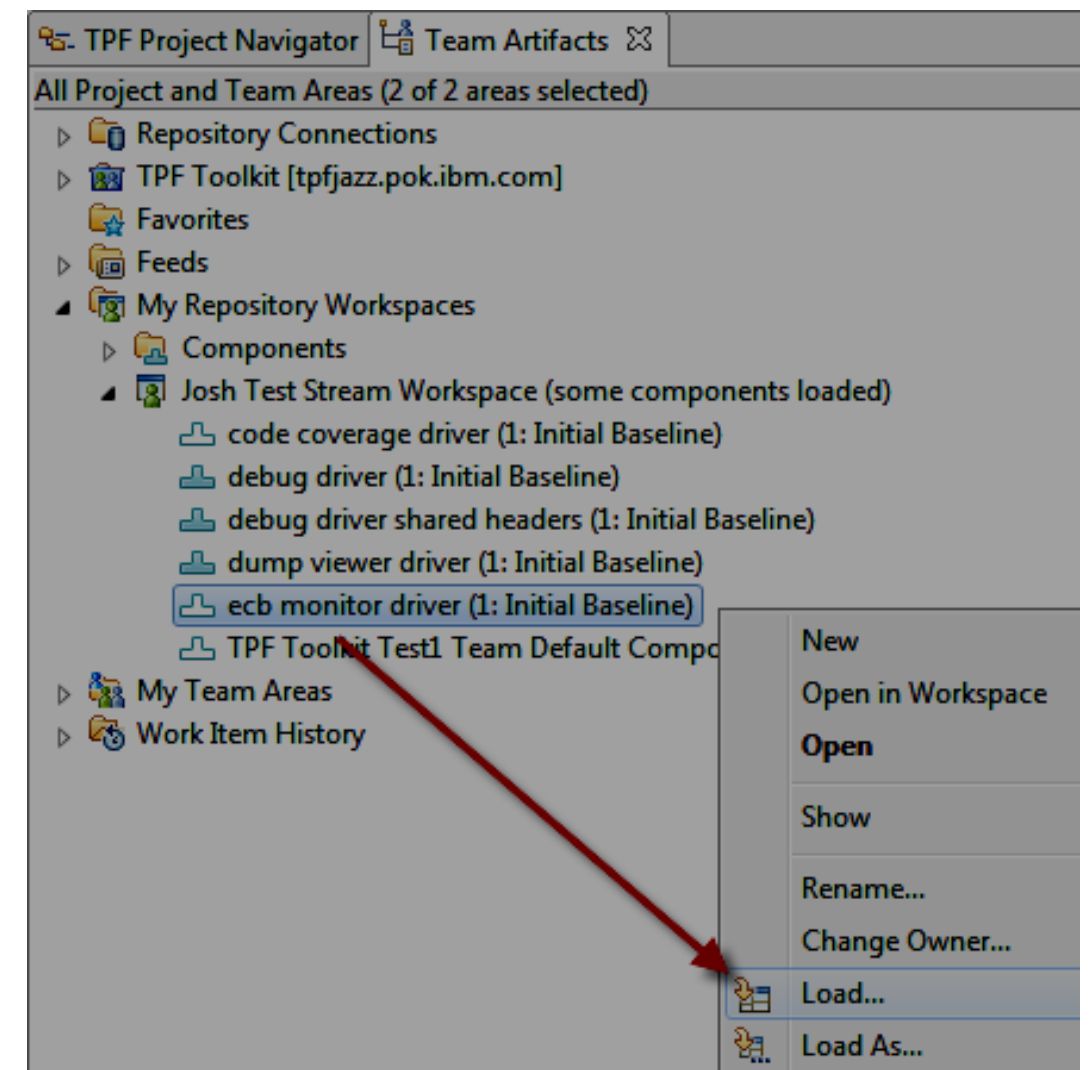

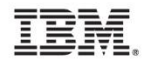

In the Load Wizard, select "Load remote files".

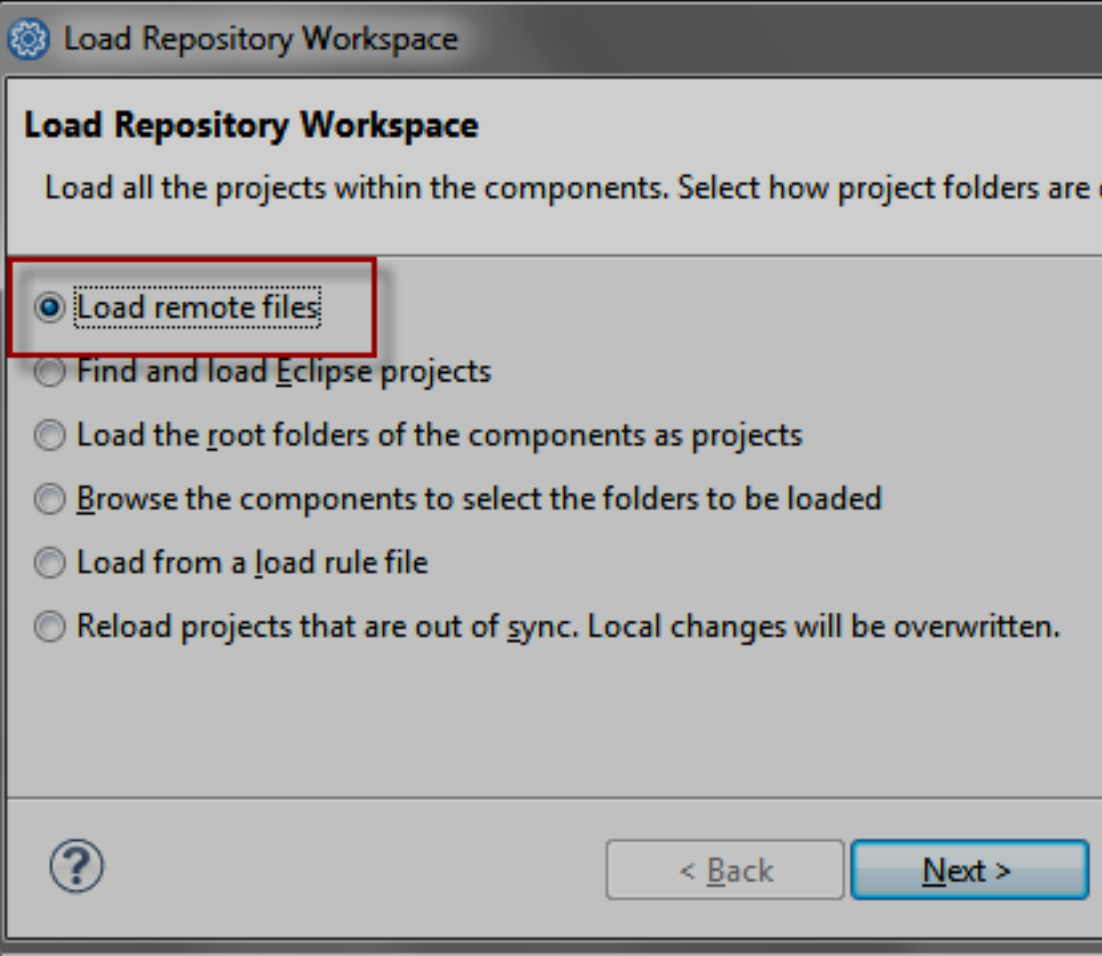

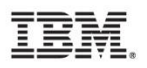

In the Load Wizard, click the create sandbox button.

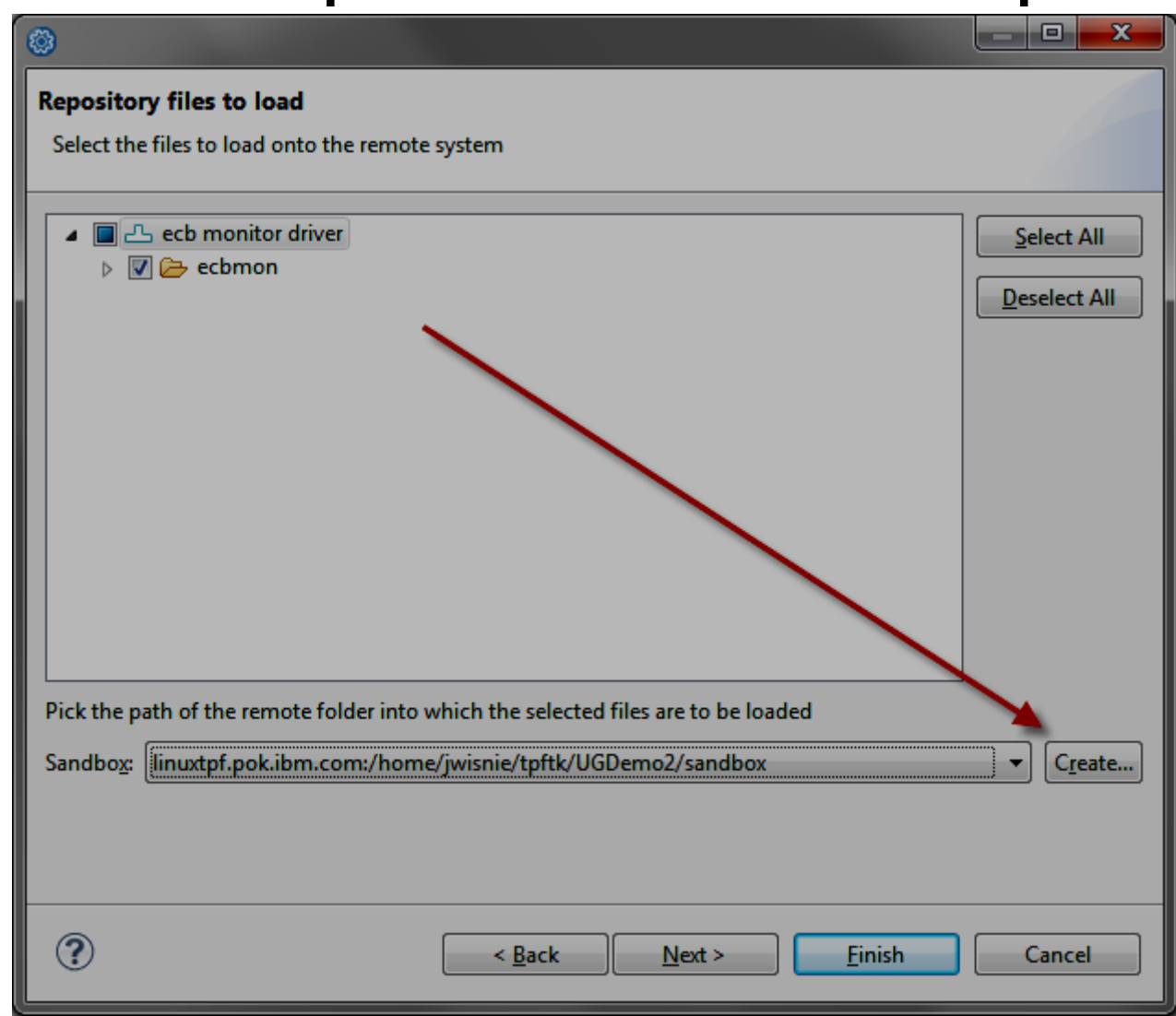

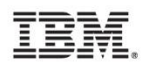

In the Browse wizard, create the project folder.

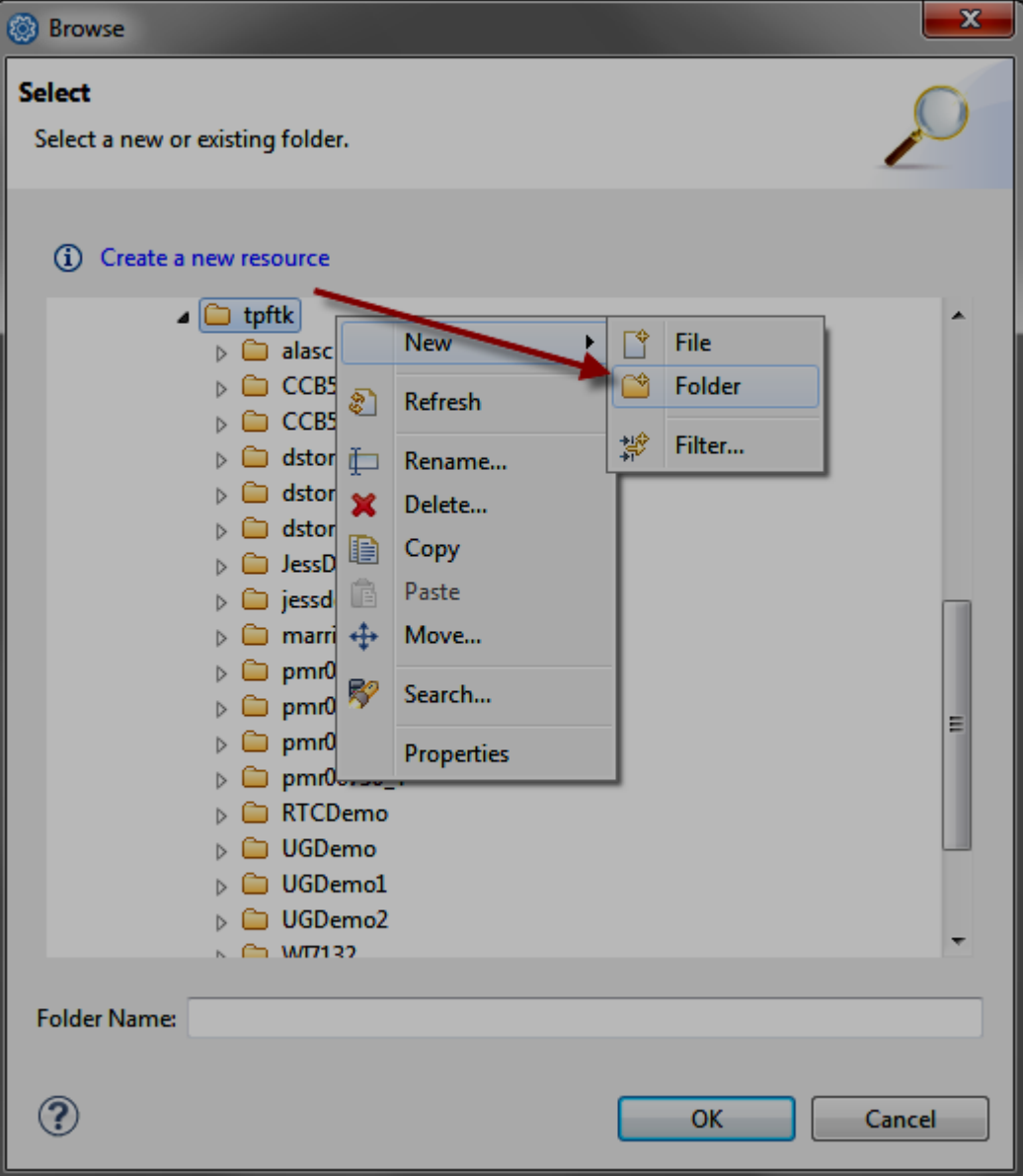

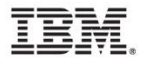

Likewise, create the build, scaffolding and sandbox directories. Select the sandbox subdirectory and choose OK.

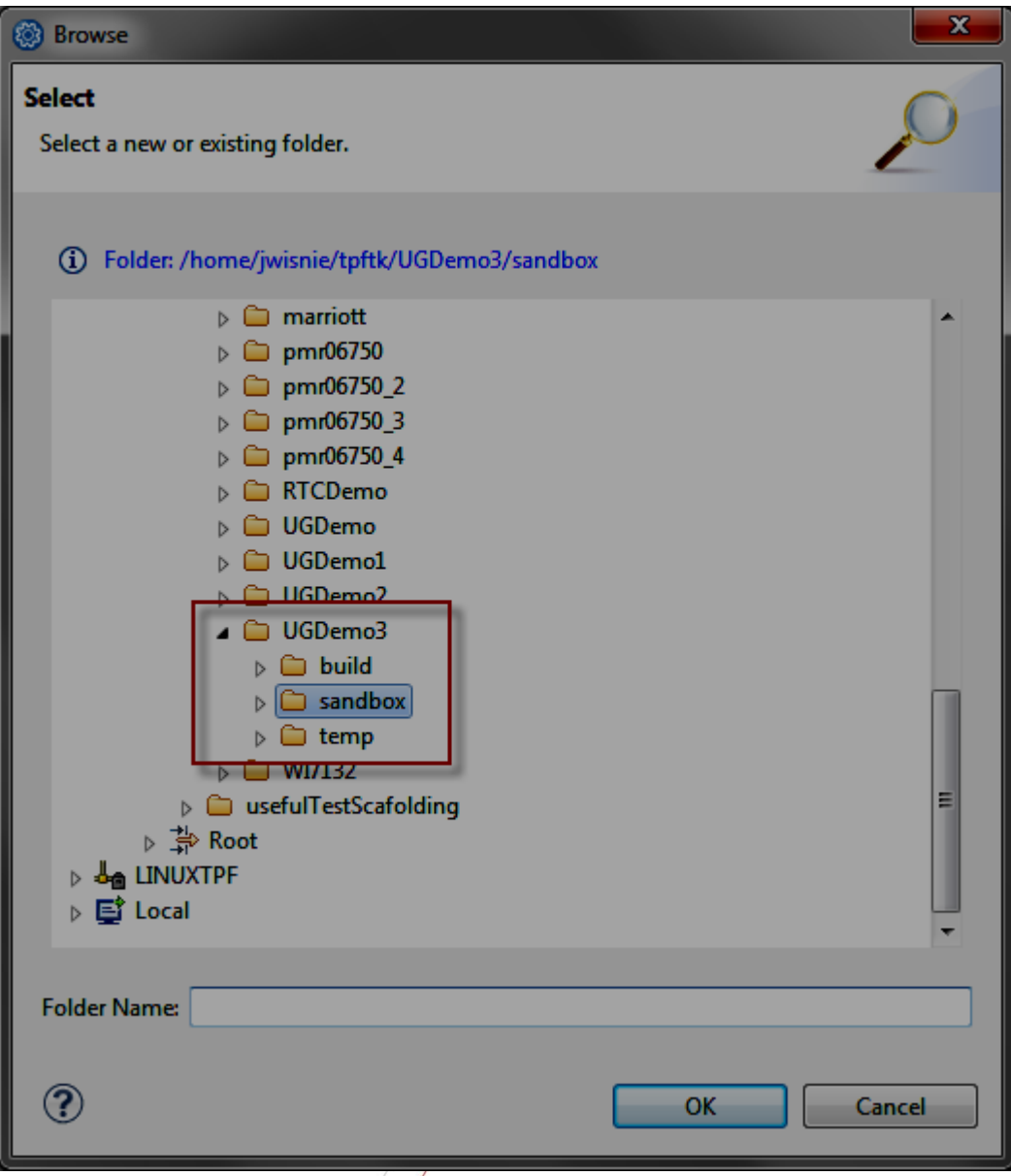

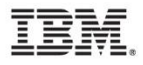

The Load Wizard shows the selected sandbox directory. Click next.

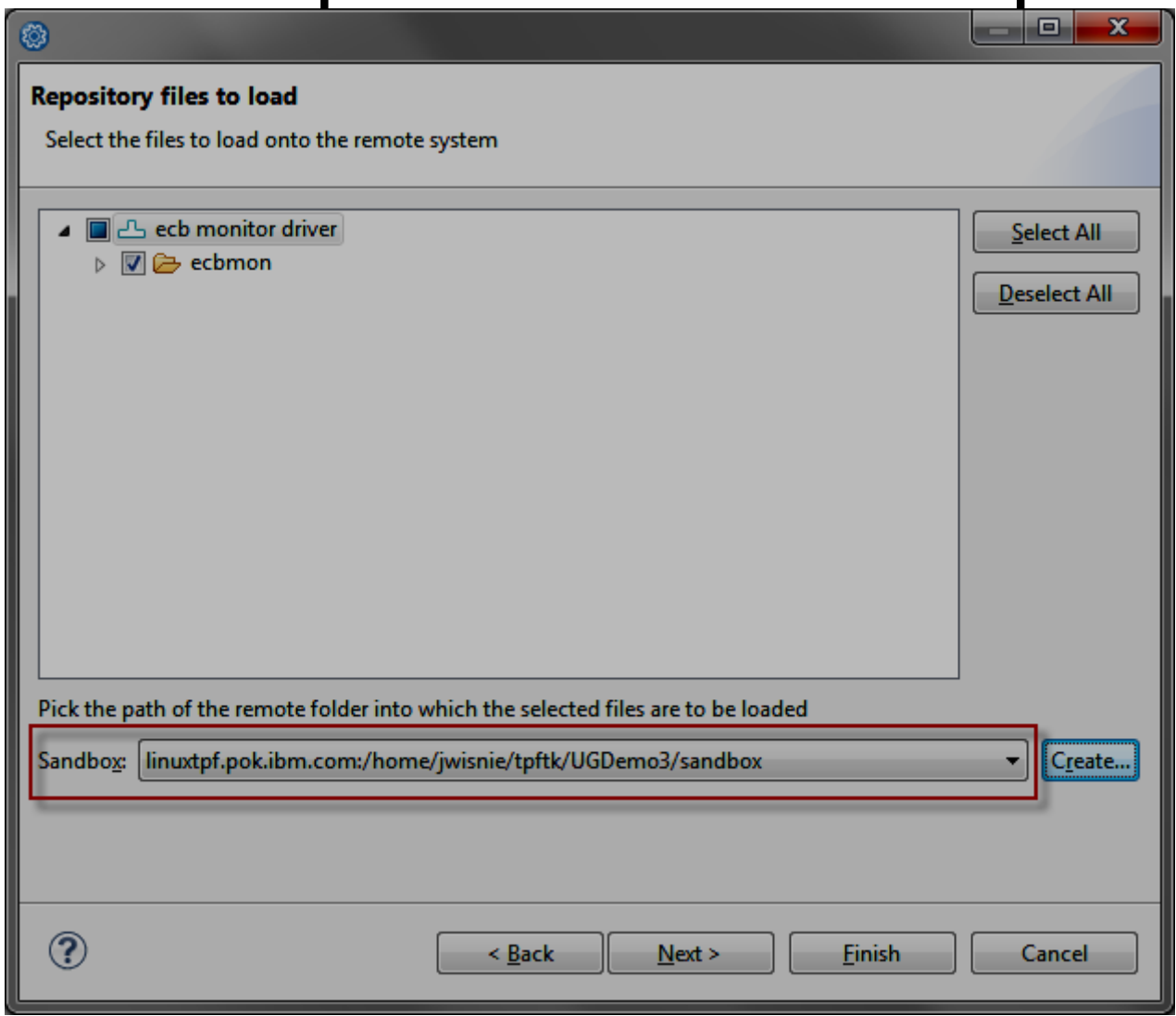

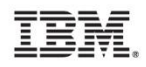

Click the New Project button.

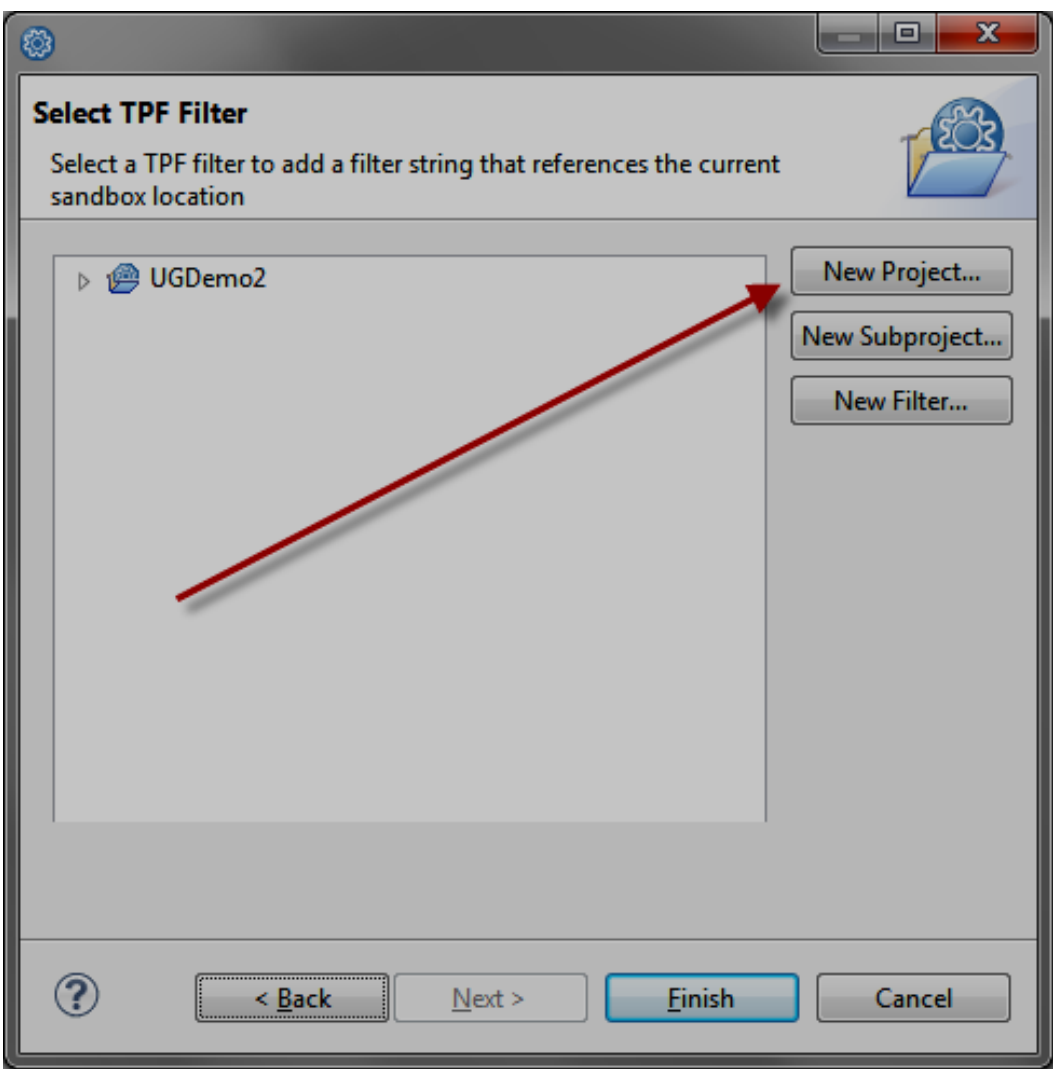

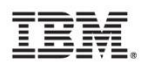

Set the Remote Working Directory to the new build folder we created earlier. Fill in the other required fields. Click next.

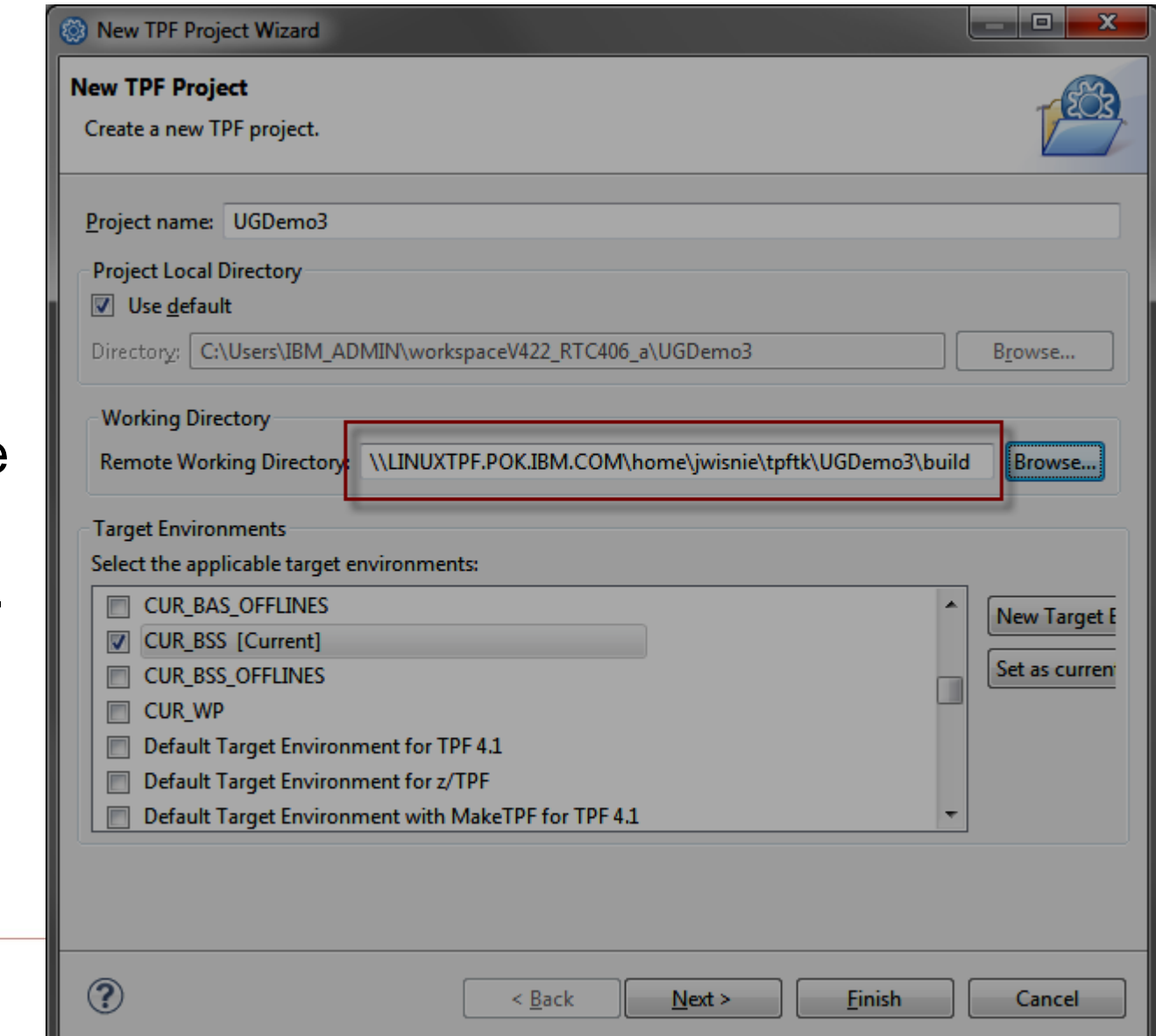

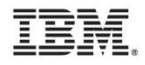

Name the filter and point it to the new sandbox folder or the project directory. Click next.

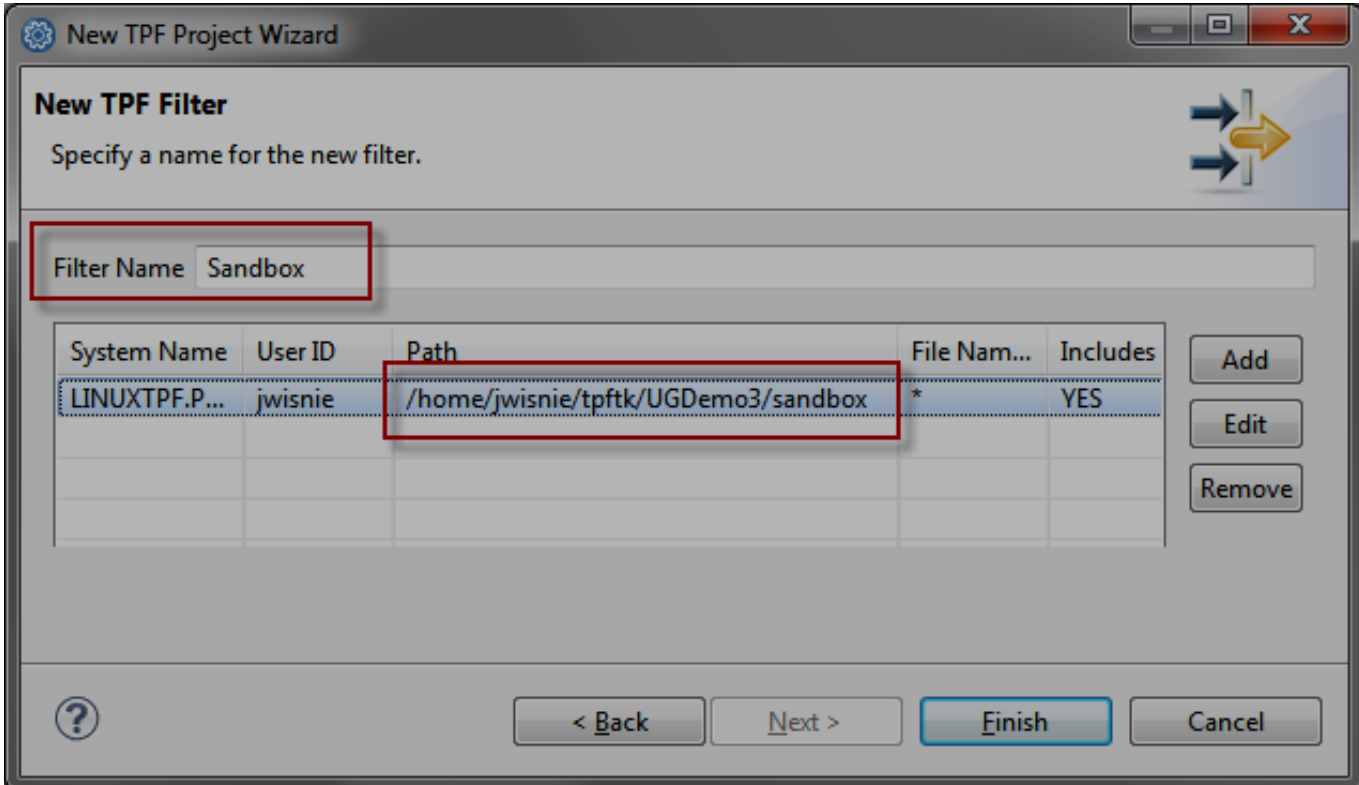

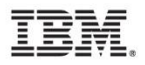

Select the new filter under the new TPF Project and click Finish.

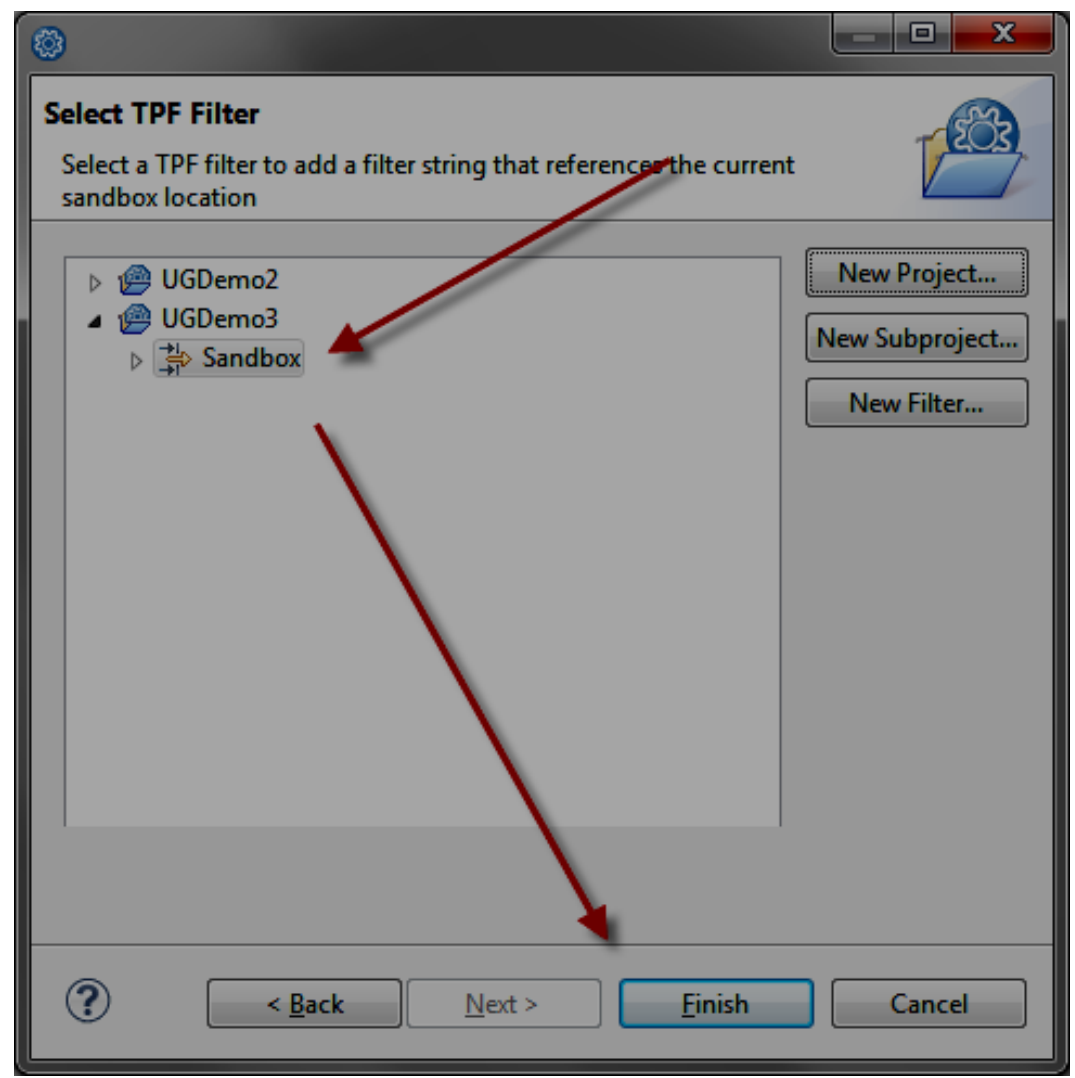

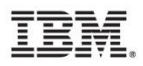

The TPF project is now created. The component is loaded and ready for the user to make code changes. Set up your TPF Make Configuration Application Build path as previously described. Build, load and test as normal. Use the Pending Changes view to deliver your code.

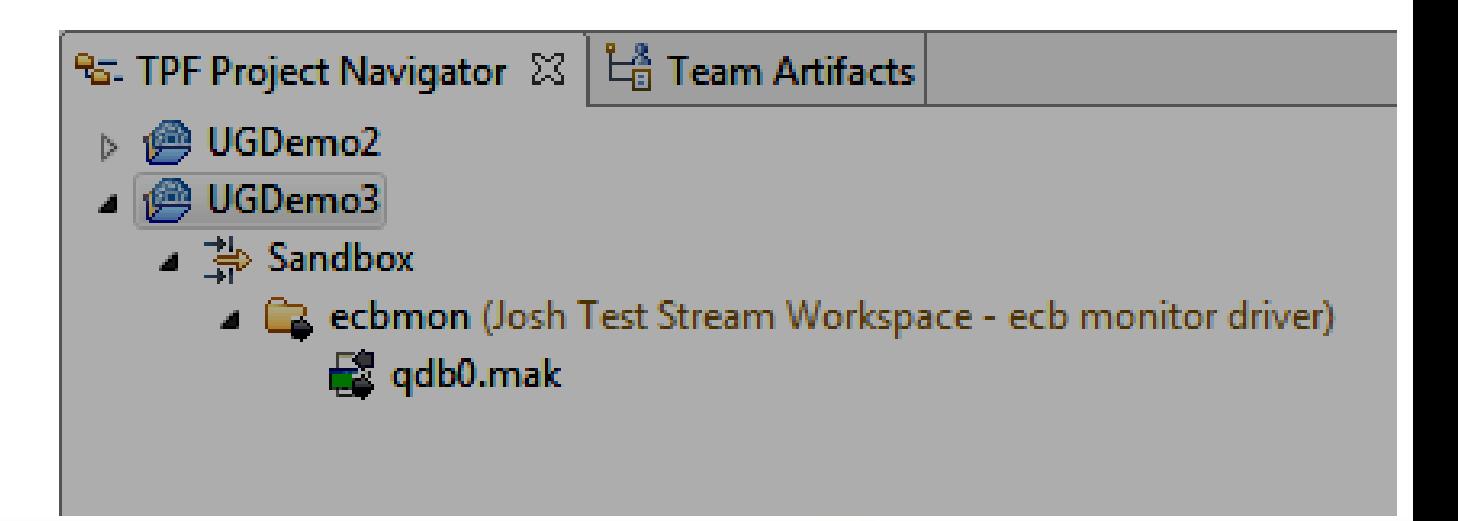

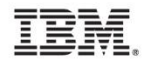

#### Questions?

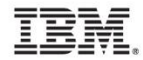

#### **Trademarks**

- IBM, the IBM logo, ibm.com and Rational are trademarks or registered trademarks of International Business Machines Corp., registered in many jurisdictions worldwide. Other product and service names might be trademarks of IBM or other companies. A current list of IBM trademarks is available on the Web at "Copyright and trademark information" at [www.ibm.com/legal/copytrade.shtml](http://www.ibm.com/legal/copytrade.shtml).
- Linux is a registered trademark of Linus Torvalds in the United States, other countries, or both.

#### **Notes**

- Performance is in Internal Throughput Rate (ITR) ratio based on measurements and projections using standard IBM benchmarks in a controlled environment. The actual throughput that any user will experience will vary depending upon considerations such as the amount of multiprogramming in the user's job stream, the I/O configuration, the storage configuration, and the workload processed. Therefore, no assurance can be given that an individual user will achieve throughput improvements equivalent to the performance ratios stated here.
- All customer examples cited or described in this presentation are presented as illustrations of the manner in which some customers have used IBM products and the results they may have achieved. Actual environmental costs and performance characteristics will vary depending on individual customer configurations and conditions.
- This publication was produced in the United States. IBM may not offer the products, services or features discussed in this document in other countries, and the information may be subject to change without notice. Consult your local IBM business contact for information on the product or services available in your area.
- All statements regarding IBM's future direction and intent are subject to change or withdrawal without notice, and represent goals and objectives only.
- Information about non-IBM products is obtained from the manufacturers of those products or their published announcements. IBM has not tested those products and cannot confirm the performance, compatibility, or any other claims related to non-IBM products. Questions on the capabilities of non-IBM products should be addressed to the suppliers of those products.
- Prices subject to change without notice. Contact your IBM representative or Business Partner for the most current pricing in your geography.
- This presentation and the claims outlined in it were reviewed for compliance with US law. Adaptations of these claims for use in other geographies must be reviewed by the local country counsel for compliance with local laws.

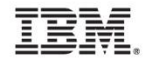

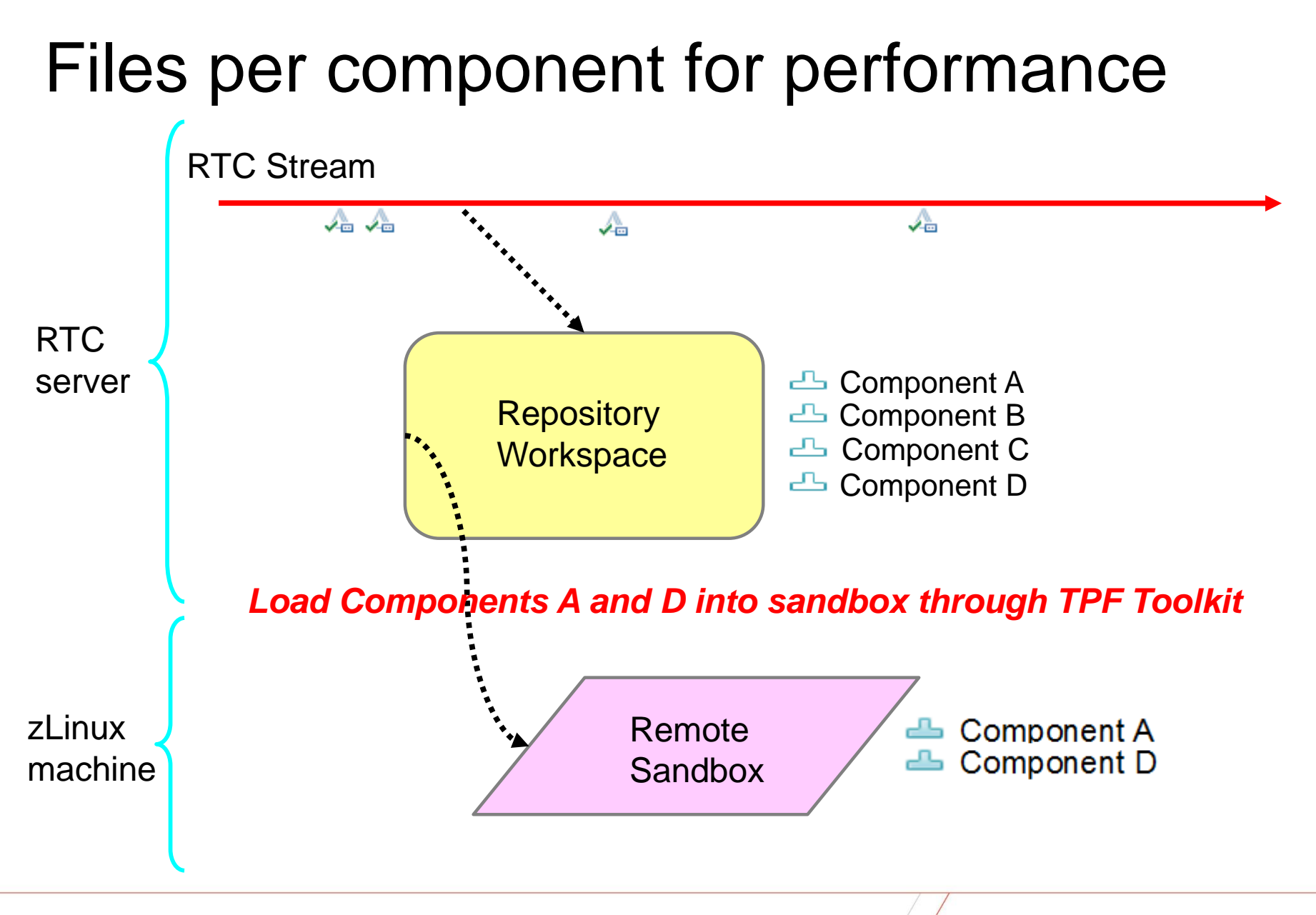

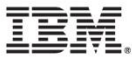